#### **Laboratorul 2 Dezvoltarea componentelor de** *business* **într-o aplicaţie pentru întreprindere (JEE)**

## **Introducere şi arhitectura JEE**

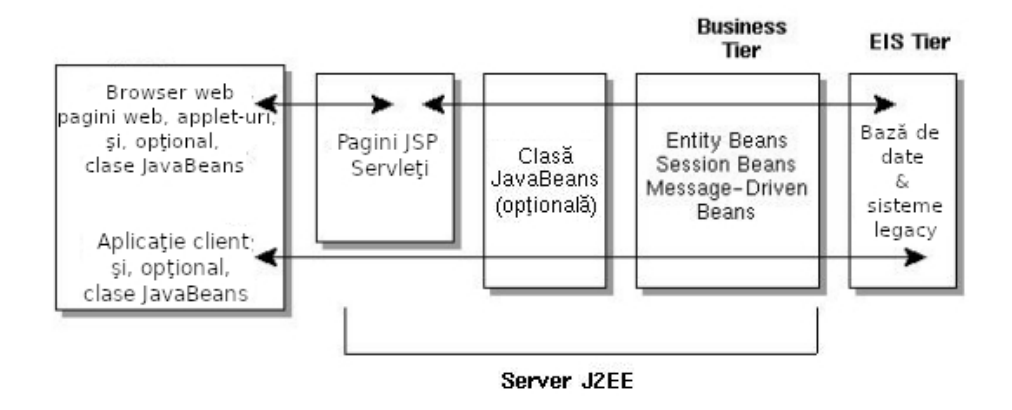

În laboratorul 1 s-a pus accent pe o arhitectură simplificată JEE, ce contine componente ce fac parte din *web tier*, respectiv componente **client** (browser-ul web sau utilitar capabil de a trimite cereri HTTP - **curl**).

În acest laborator, veţi lucra la nivel de *business tier*, punând astfel accent pe tipurile de componente *business* din platforma JEE:

• *session beans* - de 3 tipuri:

- − *stateless session beans* → nu menţin o legătură **client ↔** *bean*
- − *stateful session beans →* menţin legătura cu clientul apelant (fiecare client cu *stateful session bean*-ul lui)
- − *singleton session beans* → o singură instanţă disponibilă la nivel de server *enterprise*

• *entity beans* → încapsulează funcţionalitate, respectiv maparea datelor dintr-o bază de date sub formă de obiecte (învechite începând de la EJB 3.0, înlocuite de entităţile de tip *JPA entity* din Java Persistence API)

• *message-driven beans* → permit procesarea mesajelor în mod asincron

## **Aplicaţie JEE completă**

În laboratorul 1, aţi creat un proiect JEE minimal, de tip **Web Application**,cu împachetare **WAR** (**W**eb **AR**chive). În acest laborator, deoarece urmează să utilizaţi componentele de *business tier*, veţi învăţa cum se creează un proiect JEE complet, de tip **Enterprise Application**, cu împachetare **EAR** (**E**nterprise **AR**chive) din IntelliJ IDEA Community și cum se adaugă dependentele necesare.

**După terminarea orei de laborator, deschideţi consola Glassfish: http://localhost:4848, daţi click pe Applications în partea stângă, bifaţi tot în afară de cargocpc şi apăsaţi pe butonul Undeploy.**

## *1.1. Creare şi configurare proiect JEE complet folosind IntelliJ IDEA Community*

## *1.1.1. Creare proiect IntelliJ*

Deschideti IntelliJ IDEA Community, iar în meniul din partea dreaptă alegeti "**Create new project**".

În fereastra de selecţie a tipuluide proiect, alegeţi "**Maven**" în partea stângă, apoi selectati versiunea de **Java SDK 1.8**. Bifati "Create from **archetype**", iar din lista de arhetipuri disponibile, expandati **org.apache.maven.archetypes:maven-archetype-j2ee-simple** şi selectaţi **maven-archetype-j2ee-simple:RELEASE**. Click pe "**Next**".

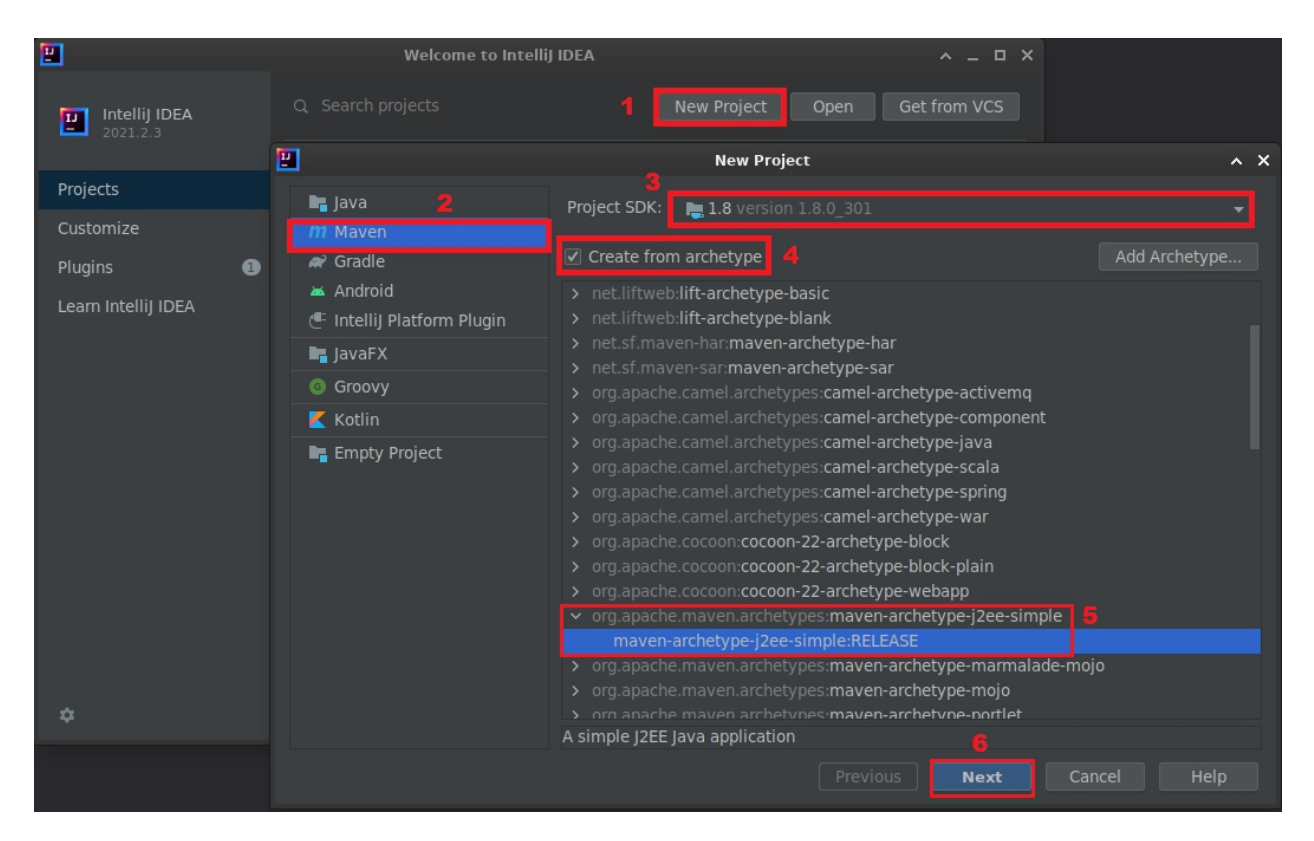

În continuare, se aleg numele si locatia proiectului pe disc, precum și detaliile artefactului EAR rezultat. Secţiunea "**Artifact Coordinates**" poate fi lăsată cu valorile implicite, sau puteţi completa, dacă doriţi, **GroupId**-ul cu o valoare personalizată, cum ar fi **com.sd.laborator**.

În acest exemplu, proiectul se va numi "**JEE-App**", iar locaţia va fi **~/1307A/Popescu Ion/JEE-App**.

Click pe "**Next**" după completarea datelor menționate.

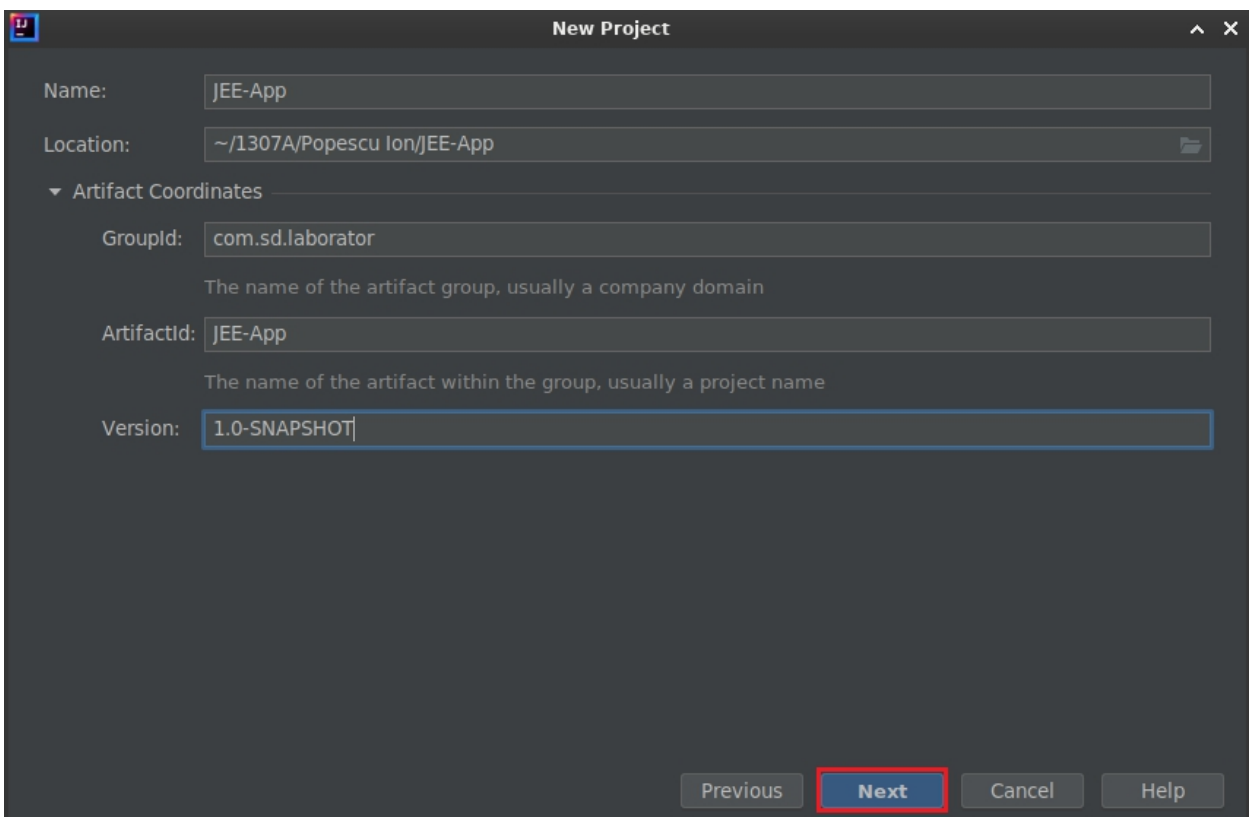

În următoarea fereastră, se lasă totul neschimbat și se apasă "Finish".

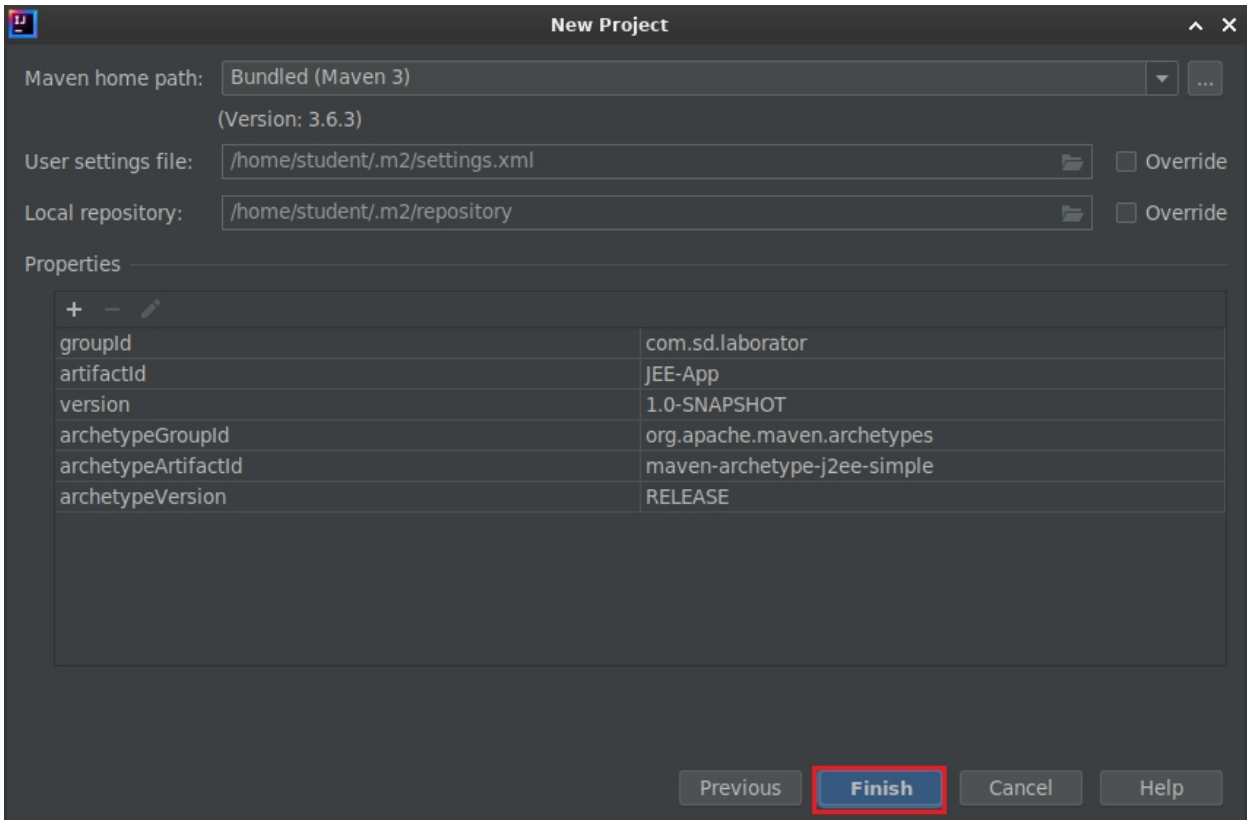

Aşteptaţi ca Maven să termine de generat structura proiectului şi să aducă primele dependenţe definite în configuraţia arhetipului.

#### *1.1.2. Configurare proiect Maven*

Proiectul Maven generat de arhetipul pentru JEE este organizat în module, fiecare modul conţinând anumite tipuri de componente, după cum urmează:

• **ear** → generează artefactul EAR ce încapsulează toate celelalte module ale proiectului sub formă de arhivă **E**nterprise **AR**chive.

•  $\epsilon$  **e**jbs  $\rightarrow$  contine codul de *business* al claselor *Enterprise Java Beans*. Aici veti pune clasele EJB, organizate eventual în pachete.

• **primary-source**  $\rightarrow$  contine clase aditionale utilizate în proiect (clase care nu reprezintă neapărat componente specifice JEE)

• **projects**  $\rightarrow$  contine eventuale subprojecte ale projectului JEE de bază. Are deja adăugat un schelet de subproiect denumit **logging**.

• **servlets**  $\rightarrow$  contine un submodul numit **servlet**, care reprezintă punctul de intrare al componentei web (nivelul *web tier*). Aici puteti adăuga clase servlet, pagini JSP, etc.

**Calea implicită de acces a folder-ului rădăcină a componentei web este /servlet. Aşadar, pentru a vizualiza pagina index.jsp creată automat, după încărcarea aplicaţiei, se accesează URL-ul: http://localhost:8080/servlet/.**

Structura de proiect arată ca în figură:

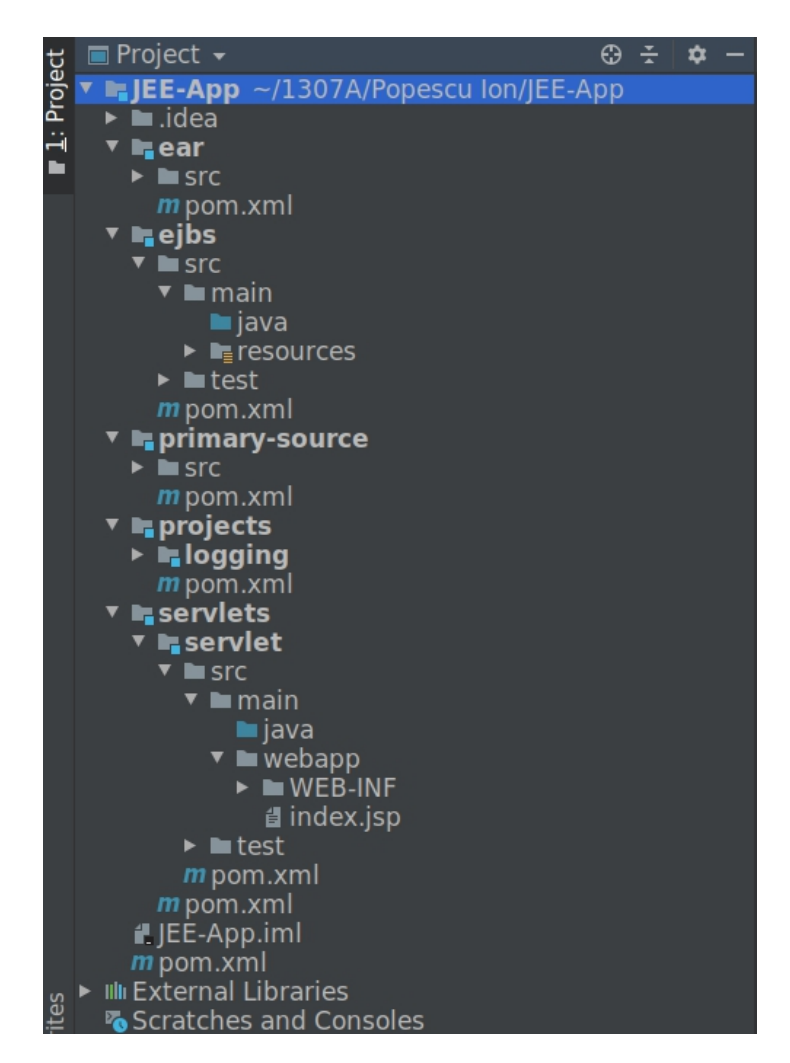

Observaţi că fiecare modul are fişierul său de configurare **pom.xml** (**Project Object**

**Model**), deoarece se pot declara dependente între modulele componente, respectiv, pentru fiecare modul în parte se pot face configurări personalizate, se pot declara dependențe și folosi *plugin*-uri personalizate etc.

Adăugaţi dependenţa **JavaEE API** (https://mvnrepository.com/artifact/javax/javaee api/8.0) **în fiecare fişier pom.xml al modulelor ejbs, primary-source şi servlet (atenţie, nu servlets!)**. Aşadar, ca subordonat al *tag*-ului **<dependencies>** din fişierele **pom.xml**, adăugaţi următorul element:

```
<dependency>
<groupId>javax</groupId>
 <artifactId>javaee-api</artifactId>
<version>8.0.1</version>
 <scope>provided</scope>
</dependency>
```
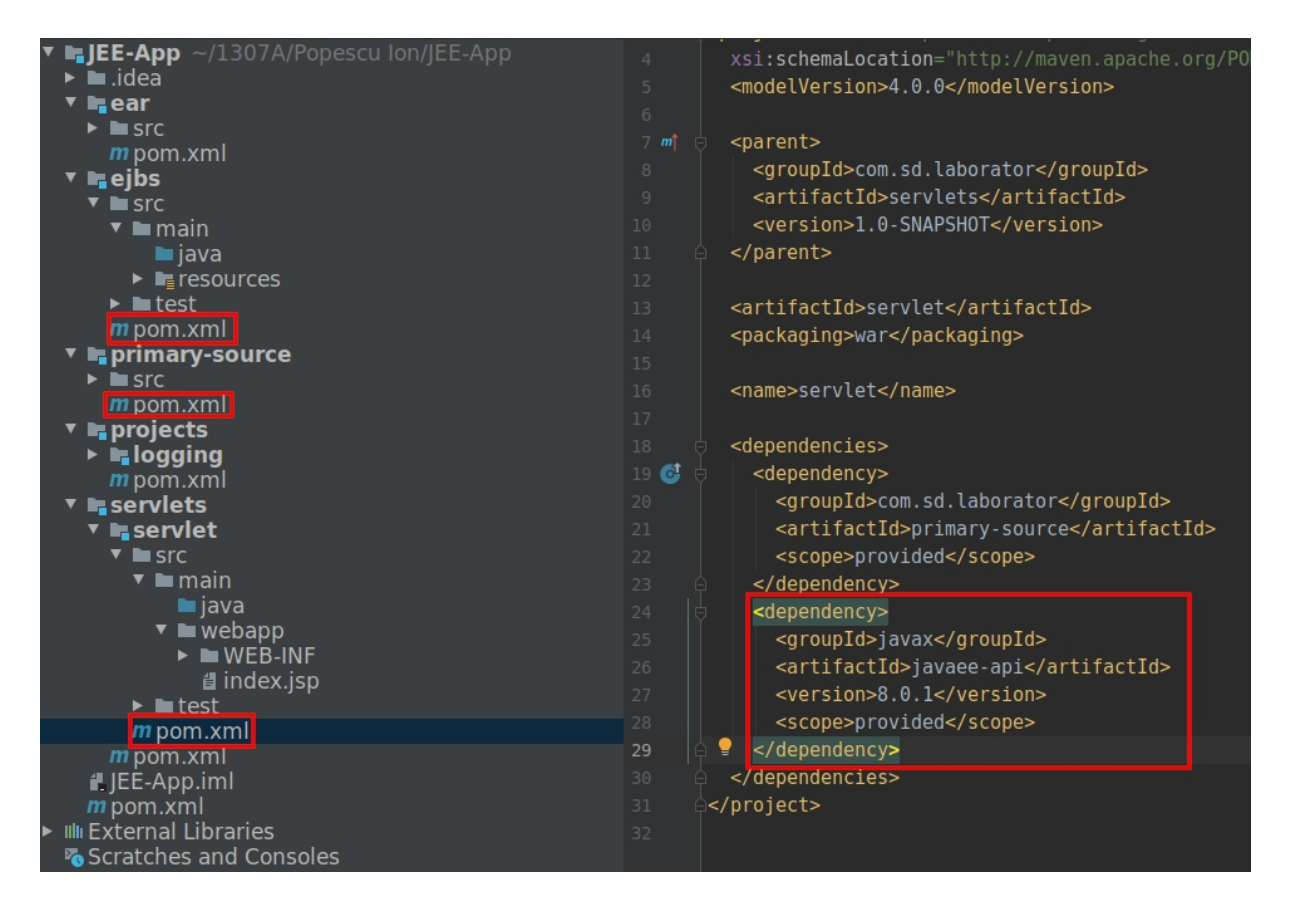

După modificările făcute în fişierele **pom.xml**, nu uitaţi să sincronizaţi modificările, apăsând iconița din dreapta-sus a IDE-ului când IntelliJ vă cere acest lucru:

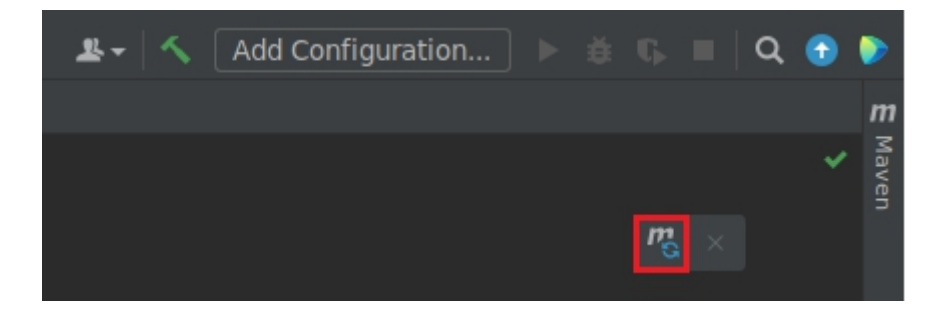

#### *1.1.3. Completare descriptori XML lipsă*

Arhetipul din care proiectul Maven a fost creat nu adaugă continut în descriptorii XML ai componentelor web, respectiv EJB. Aceștia trebuie adăugați manual, astfel:

Dechideţi **servlets/servlet/src/main/webapp/WEB-INF/web.xml** şi adăugaţi următorul continut:

```
<!DOCTYPE web-app PUBLIC
 "-//Sun Microsystems, Inc.//DTD Web Application 2.3//EN"
 "http://java.sun.com/dtd/web-app 2 3.dtd" >
<web-app>
 <display-name>Web Component App</display-name>
</web-app>
```
Apoi deschideți ejbs/src/main/resources/META-INF/ejb-jar.xml și adăugați următorul continut:

```
<ejb-jar xmlns="http://java.sun.com/xml/ns/javaee"
         xmlns:xsi="http://www.w3.org/2001/XMLSchema-instance"
         xsi:schemaLocation="http://java.sun.com/xml/ns/javaee
       http://java.sun.com/xml/ns/javaee/ejb-jar_3_0.xsd"
         version="3.0">
</ejb-jar>
```
#### *1.2. Compilarea şi împachetarea aplicaţiei JEE*

Operaţiile care pot fi făcute asupra proiectului sunt disponibile sub formă de *Maven lifecycles* în partea dreaptă a ferestrei IntelliJ, în continutul panoului Maven.

Pentru a compila proiectul, se expandează panoul Maven şi se utilizează *lifecycle*-ul **compile** al modulului Maven care cuprinde întregul proiect, adică cel denumit exact ca şi proiectul IntelliJ: **<nume\_proiect> (root)**.

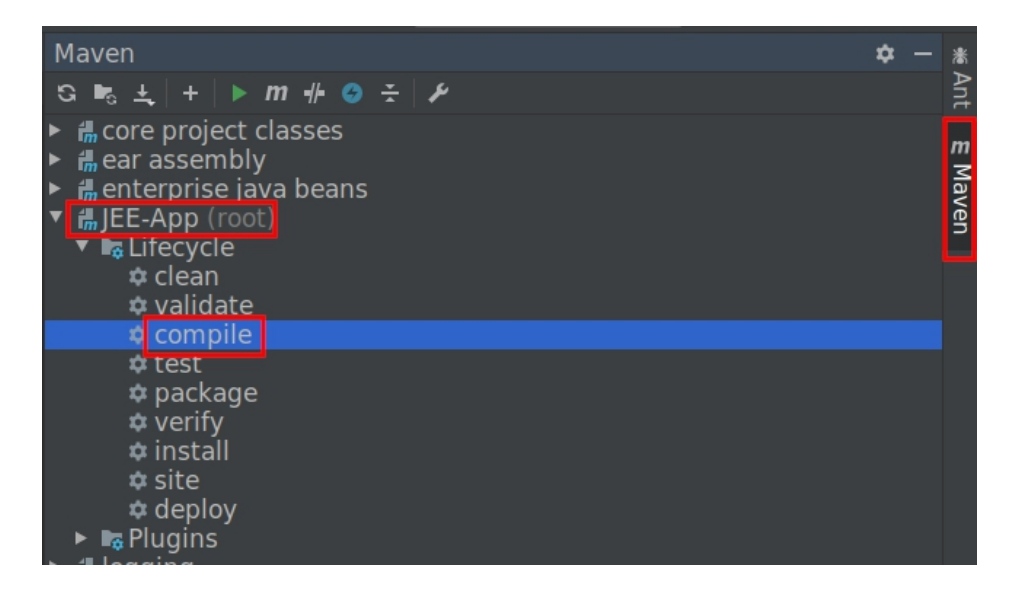

Tot din acelasi modul Maven se poate împacheta structura aplicatiei rezultate în urma compilării (conţinutul folder-ului **target**) folosind *lifecycle*-ul **package**.

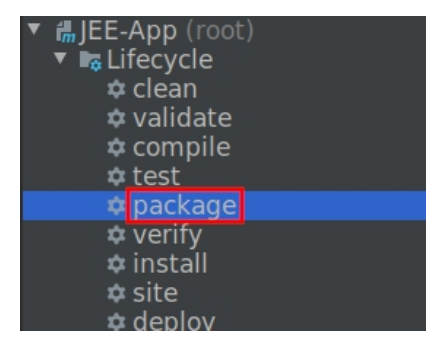

Acest pas va genera un fişier **EAR** (**E**nterprise **AR**chive) ca subordonat al folder-ului target din modulul ear, vizibil în structura de proiect din partea stângă a ferestrei IntelliJ. Artefactul va fi denumit, în mod implicit, sub forma **ear-<versiune>.ear**.

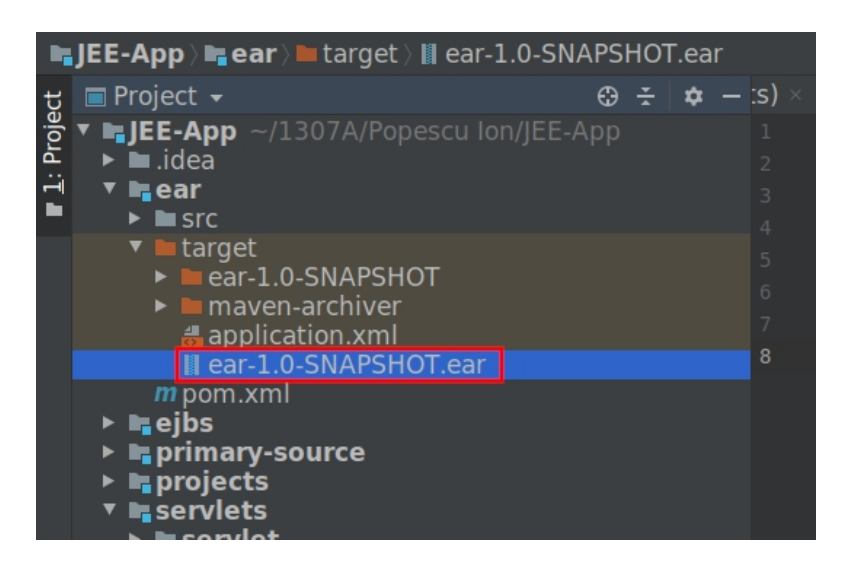

Numele artefactului rezultat este stabilit în mod implicit conform regulii: **<nume\_modul\_ear>-<versiune>.ear**. Pentru a vă uşura munca atunci când veţi încărca aplicatia pe server, configurati modulul ear astfel încât să exporte artefactul EAR sub un nume mai "prietenos", și anume cel al proiectului părinte. Deschideți **ear/pom. xml** și adăugați următoarea configurare ca şi subordonat al *tag*-ului **<configuration>** pentru *plugin*-ul **maven-ear-plugin**:

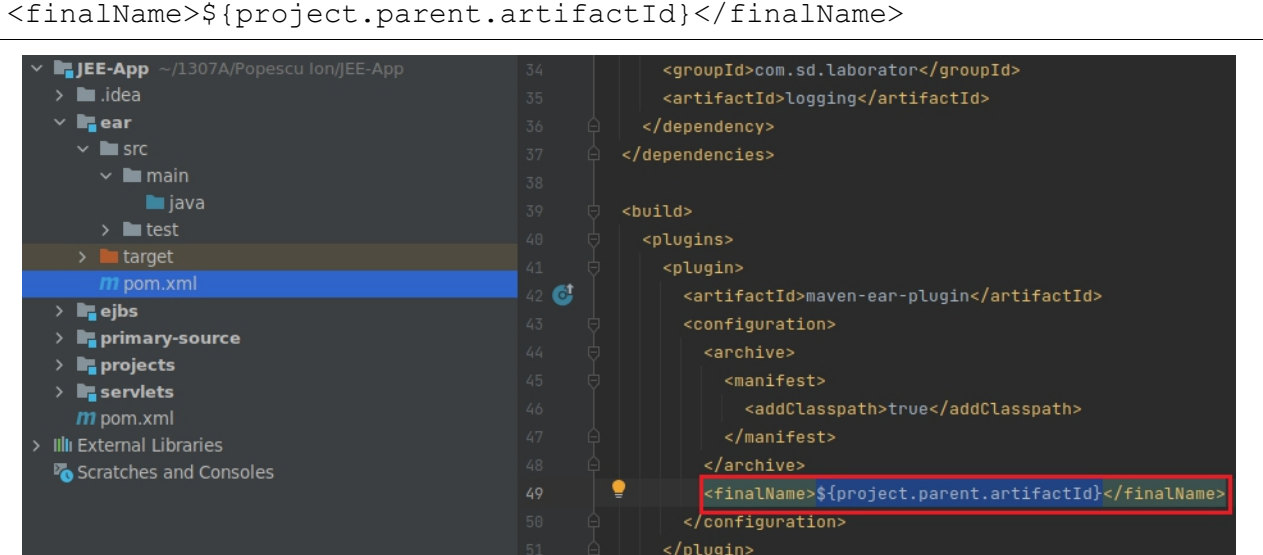

După ce împachetați din nou aplicația (cu *lifecycle*-ul **package**), veți observa că rezultă un artefact EAR sub numele de **JEE-App.ear** (mult mai sugestiv ca cel vechi, implicit). Cel vechi poate fi şters.

#### *1.3. Curăţarea proiectului*

Tot din panoul Maven se poate curăta folder-ul cu fișiere compilate prin utilizarea lifecycle-ului **clean**. Acesta va sterge tot continutul folder-elor **target** al modulelor componente. Dacă se doreşte curăţarea doar a anumitor module, se execută *lifecycle*-ul **clean** din sectiunea corespunzătoare acestora din panoul Maven.

#### *1.4. Pornirea server-ului GlassFish*

Asigurați-vă că variabila PATH deține locația la JDK1.8 prin rularea comenzii:

java -version

Dacă rezultă răspunsul: "command not found", setați variabila respectivă (vezi laborator 1 pentru instalarea JDK1.8 și actualizarea variabilei PATH și JAVA\_HOME). În caz contrar, la pornirea serverului de glassfish veți întâmpina probleme.

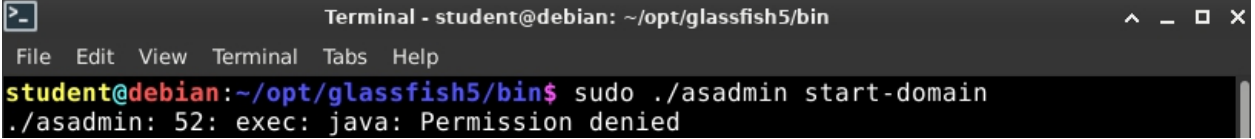

După aceasta, dintr-o sesiune de terminal, executați următoarea comandă:

**<LOCAŢIE\_SERVER\_GLASSFISH>**/bin/asadmin start-domain

De exemplu, în acest caz, server-ul fiind localizat în **/home/student/opt/glassfish5**, comanda este:

~/opt/glassfish5/bin/asadmin start-domain

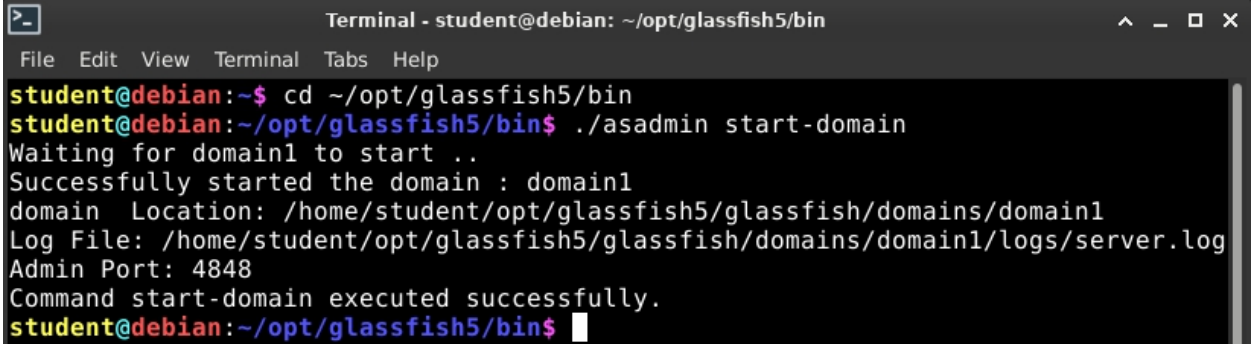

## *1.5. Oprirea server-ului GlassFish*

Într-o sesiune de terminal, se execută comanda:

**<LOCAŢIE\_SERVER\_GLASSFISH>**/bin/asadmin stop-domain

În acest caz, ar fi:

~/opt/glassfish5/bin/asadmin stop-domain

*1.6. Încărcarea proiectului (deploy) pe server-ul GlassFish*

Deoarece s-a utilizatun arhetip de proiect JEE modular, încărcarea artefactului EAR pe server-ul de aplicații *enterprise* se poate face mai facil din linia de comandă, decât cu *plugin*-ul Cargo, utilizat în laboratorul 1.

**Atenţie: nu puteţi încărca o aplicaţie în format EAR pe server-ul GlassFish dacă nu există cel puţin un tip de** *Enterprise Bean* **creat şidescris în ejb-jar.xml. Deci, nu veţi putea utiliza efectiv comenzile descrise în cele ce urmează decât după ce adăugaţi** *bean***-uri.**

După ce ați compilat și împachetat aplicația sub formă de artefact EAR, click dreapta pe folder-ul **ear**  $\rightarrow$  **Open** in Terminal. Se va deschide o sesiune de terminal în partea de jos a ferestrei IntelliJ.

Încărcarea proiectului (prima dată) se face cu următoarea comandă:

```
<LOCAŢIE_SERVER_GLASSFISH>/bin/asadmin deploy
/CALE/CĂTRE/ARTEFACT/<NUME_ARTEFACT>.ear
```
De exemplu:

~/opt/glassfish5/bin/asadmin deploy ./target/JEE-App.ear

```
Terminal: Local ×
pom.xml src target
student@debian:~/1307A/Popescu Ion/JEE-App/ear$ ~/opt/glassfish5/bin/asadmin deploy ./target/JEE-App.ear
Application deployed with name JEE-App.
Command deploy executed successfully.
student@debian:~/1307A/Popescu Ion/JEE-App/ear$
```
#### *1.7. Ştergerea proiectului (undeploy) de pe server-ul GlassFish*

Dacă se dorește ca aplicația enterprise să fie ștearsă de pe server, se poate folosi comanda:

**<LOCAŢIE\_SERVER\_GLASSFISH>**/bin/asadmin undeploy <NUME\_APLICAŢIE>

Exemplu:

~/opt/glassfish5/bin/asadmin undeploy JEE-App

#### *1.8. Reîncărcarea proiectului (redeploy) pe server-ul GlassFish*

După ce încărcați pentru prima dată o aplicație JEE pe server, dacă actualizați fișierele sursă și doriți să vedeți modificările, trebuie să reîncărcați artefactul nou rezultat în urma împachetării. Deoarece artefactul are acelaşi nume după reîmpachetare (dacă nu îl modificaţi), server-ul nu vă permite să suprascrieţi aplicaţia veche, decât folosind o comandă de **reîncărcare** (**redeploy**):

**<LOCAŢIE\_SERVER\_GLASSFISH>**/bin/asadmin redeploy <NUME\_APLICAŢIE> /CALE/CĂTRE/ARTEFACT/<NUME\_ARTEFACT>.ear

Exemplu:

```
~/opt/glassfish5/bin/asadmin redeploy --name JEE-App ./target/JEE-
App.ear
```

```
student@debian:~/1307A/Popescu Ion/JEE-App/ear$ ~/opt/glassfish5/bin/asadmin redeploy --name JEE-App ./target/JEE-App.ear
Application deployed with name JEE-App.
Command redeploy executed successfully.
```
Dacă încercaţi să folosiţi comanda **deploy** pentru un artefact deja existent (cu acelaşi nume), veţi primi o eroare de tipul:

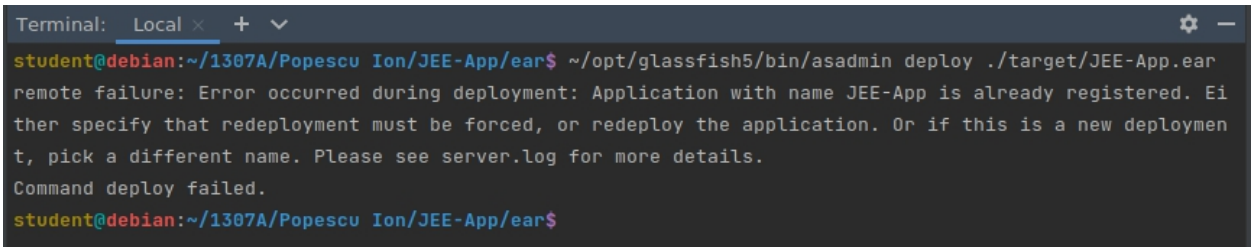

## **Stateless Session Beans**

*Stateless Session Bean*-ul este un *enterprise bean* care, de obicei, efectuează operaţii independente de clientul apelant (nu creează nicio legătură bean ↔ client, nu păstrează starea conversatiei dintre cele 2 părți participante).

Pentru a exemplifica acest tip de *enterprise bean*, veți expune clientului o interfață simplă prin care poate prelua data curentă de la server şi prin care poate aduna 2 numere întregi. Această interfață trebuie cunoscută atât de server-ul de aplicații *enterprise* (ca să știe ce metode trebuie să expună în momentul încărcării aplicației), cât și de clientul apelant (pentru ca el să știe ce metode sunt disponibile pentru apel).

**Folosiţi în continuare proiectul JEE creat în paşii anteriori.**

## *1.9. Codul de business*

Adăugaţi un pachet nou în folder-ul **ejbs/src/main/java**, denumit **interfaces**. În pachetul respectiv, creati o interfată Java numită StatelessSessionBeanRemote, cu următorul continut:

```
package interfaces;
public interface StatelessSessionBeanRemote {
   String getCurrentTime();
   Integer addNumbers(Integer a, Integer b);
}
```
Acum, veţi crea implementarea conform interfeţei, corpul efectiv al *stateless session bean*-ului. În folder-ul **ejbs/src/main/java**, creaţi un pachet denumit **ejb** (**E**nterprise **J**ava **B**eans). În pachetul respectiv, creaţi o clasă Java denumită **StatelessSessionBeanImpl**, cu următorul conținut:

```
package ejb;
import interfaces.StatelessSessionBeanRemote;
import java.io.Serializable;
import java.text.SimpleDateFormat;
import java.util.Date;
public class StatelessSessionBeanImpl implements
StatelessSessionBeanRemote, Serializable {
    public StatelessSessionBeanImpl() {
```

```
System.out.println("[Glassfish] S-a instanțiat un stateless
session bean: " +
              StatelessSessionBeanImpl.class.getName());
   }
   public String getCurrentTime() {
       System.out.println("[Glassfish] S-a apelat metoda
getCurrentTime()");
       Date date = new Date();
       SimpleDateFormat formatter = new SimpleDateFormat("dd-MM-yyyy
HH:mm:ss");
      return formatter.format(date);
   }
   public Integer addNumbers(Integer a, Integer b) {
      System.out.println("[Glassfish] S-a apelat metoda addNumbers("
+ a + ", " + b + ")");
      return a + b;
   }
}
```
Clasa ce reprezintă acest bean trebuie să implementeze interfaţa **Serializable**, deoarece codul va fi apelat prin RMI (**Remote Method Execution**) de la o aplicaţie client complet decuplată de server, şi atunci entităţile conţinute de acea clasă (inclusiv clasa însăşi) trebuie să fie serializabile.

**Atenţie: nu folosiţi tipuri primitive de date în** *enterprise beans* **care vor fi apelate prin RMI (***bean***-uri nelocale)! Tipurile primitive de date (int, char, double etc.) nu sunt serializabile. Folosiţi, în schimb, clasele lor corespondente Java: Integer, Char, Double etc. De aceea, pentru metoda addNumbers, s-au folosit parametri de tip Integer, şi nu int, atât în interfaţă, cât şi în implementare.**

Dacă *bean*-urile *enterprise* conțin tipuri primitive de date, clientul apelant va primi o eroare de acest tip:

```
\overline{5} INFO: Cannot find jav<br>25-10-2021 14:54:03<br>[1] Europetics in these i
   画
             \blacksquareE.
                ed com.con.co.e.impl.threadpool.ThreadPoolImpl$WorkerThread.performWork(ThreadPoolImpl.j<br>at com.sun.corba.ee.impl.threadpool.ThreadPoolImpl$WorkerThread.performWork(ThreadPoolImpl.j<br>at com.sun.corba.ee.impl.threadpool.Thre
```
În continuare, folosind descriptori XML, trebuie să îi specificăm server-ului de aplicaţii *enterprise* ce reprezintă clasa creată mai sus (un *bean stateless*), cum se expune aceasta clientului, unde poate găsi interfaţa pe care o implementează, respectiv unde găseşte clasa cu implementarea. Asadar, în folder-ul **ejbs/src/main/resources/META-INF**, adăugați

următorul conţinut în fişierul **ejb-jar.xml**:

```
<ejb-jar xmlns="http://java.sun.com/xml/ns/javaee" xmlns:xsi="http://www.w3.org/2001/XMLSchema-instance" xsi:schemaLocation="http://java.sun.com/xml/ns/javaee
       http://java.sun.com/xml/ns/javaee/ejb-jar_3_0.xsd"
         version="3.0">
    <enterprise-beans>
        <session>
            <ejb-name>StatelessSessionBeanExample</ejb-name>
            <mapped-name>ssb-example</mapped-name>
            <business-
local>interfaces.StatelessSessionBeanRemote</business-local>
            <business-
remote>interfaces.StatelessSessionBeanRemote</business-remote>
            <ejb-class>ejb.StatelessSessionBeanImpl</ejb-class>
            <session-type>Stateless</session-type>
        </session>
    </enterprise-beans>
</ejb-jar>
```
În acest XML, se declară faptul că aplicaţia conţine un *session bean* (tag-ul **<session>**), cu următoarele proprietăți:

• un nume descriptiv (nu are legătură cu numele clasei!): *tag*-ul **<ejb-name>**

• identificatorul sub care *bean*-ul este mapat în JNDI (*Java Naming and Directory Interface*): tag-ul **<mapped-name>**

• interfeţele care sunt implementate de clasa ce reprezintă *bean*-ul (locală **business**-**local**, respectiv de la distanţă - **business-remote**), date sub forma **<pachet>.<nume\_clasă>**.

• numele clasei care contine implementarea *bean*-ului, dat sub forma **<pachet>.<nume\_clasă>**: tag-ul **<ejb-class>**

• tipul de *bean*: tag-ul **<session-type>** 

Faceţi următoarele operaţiuni asupra proiectului: **clean** → **compile** → **package** → **deploy de la consolă** (nu uitati să porniți server-ul GlassFish, dacă nu este deja pornit).

Dacă totul a decurs bine, veti regăsi în consola de administrare GlassFish *bean*-ul creat printre celelalte componente deja existente pe server:

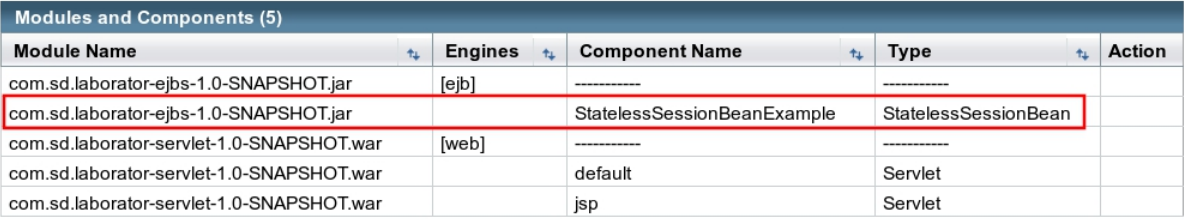

## *1.10. Extragerea numelui JNDI al bean-ului*

Server-ul de aplicații enterprise expune bean-ul respectiv printr-un nume JNDI mapat conform a ceea ce s-a specificat în descriptorul XML (conţinutul tag-ului **<mapped-name>**).

Însă, un client care caută şi utilizează *bean*-ul de pe server are nevoie de numele complet JNDI stabilit de GlassFish, conform specificaţiilor proprii. Acest nume poate fi găsit în log-ul server-ului, disponibil la locatia următoare:

```
<LOCAŢIE_SERVER_GLASSFISH>/glassfish/domains/domain1/logs/server.log
```
În acest caz, log-ul se află în locatia:

/home/student/opt/glassfish5/glassfish/domains/domain1/logs/server.log

Deschideti log-ul cu un editor de text și căutați numele mapat *bean*-ului pe care l-ați creat (în acest caz, căutați "ssb-example").

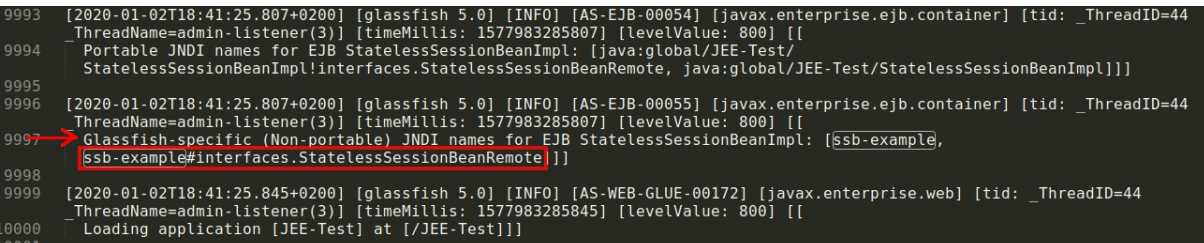

Notați numele complet JNDI al bean-ului atribuit de server (**de tip Glassfish-specific, nu cel portabil!**), veți avea nevoie de el în aplicația client. În acest caz:

ssb-example#interfaces.StatelessSessionBeanRemote

La modul general, numele JNDI specific GlassFish al unui bean enterprise atribuit de de server este:

<NUME\_MAPAT\_ÎN\_DESCRIPTOR>#<NUME\_PACHET>.<NUME\_INTERFAŢĂ>

#### *1.11. Aplicaţie client*

Clientul va fi, în acest caz, complet decuplat de server, deci aplicatia client care va utiliza bean-ul creat anterior va fi executată sub propriul JVM. Așadar, clientul trebuie să aibă acces (cumva) la interfața *bean*-ului, pentru a putea apela metodele din acesta, de la distanță.

(cumva) la interfaţa *bean*-ului, pentru <sup>a</sup> putea apela metodele din acesta, de la distanţă.O soluţie înacest sens ar fisă împachetaţi sub formă de librărie JAR (**J**ava **AR**chive) codul obiect rezultat după compilarea fisierului sursă ce contine interfața *bean*-ului. Acest fisier nu conţine implementarea, deci are sens să fie distribuit şi clientului spre utilizare (de aici decuplarea).

Deschideţi un terminal în folder-ul **ejbs/target/classes**. Din IntelliJ, se poate face cu click dreapta pe acest folder în structura de proiect din partea stângă → **Open in Terminal**. Se va deschide un terminal în partea de jos a ferestrei IntelliJ.

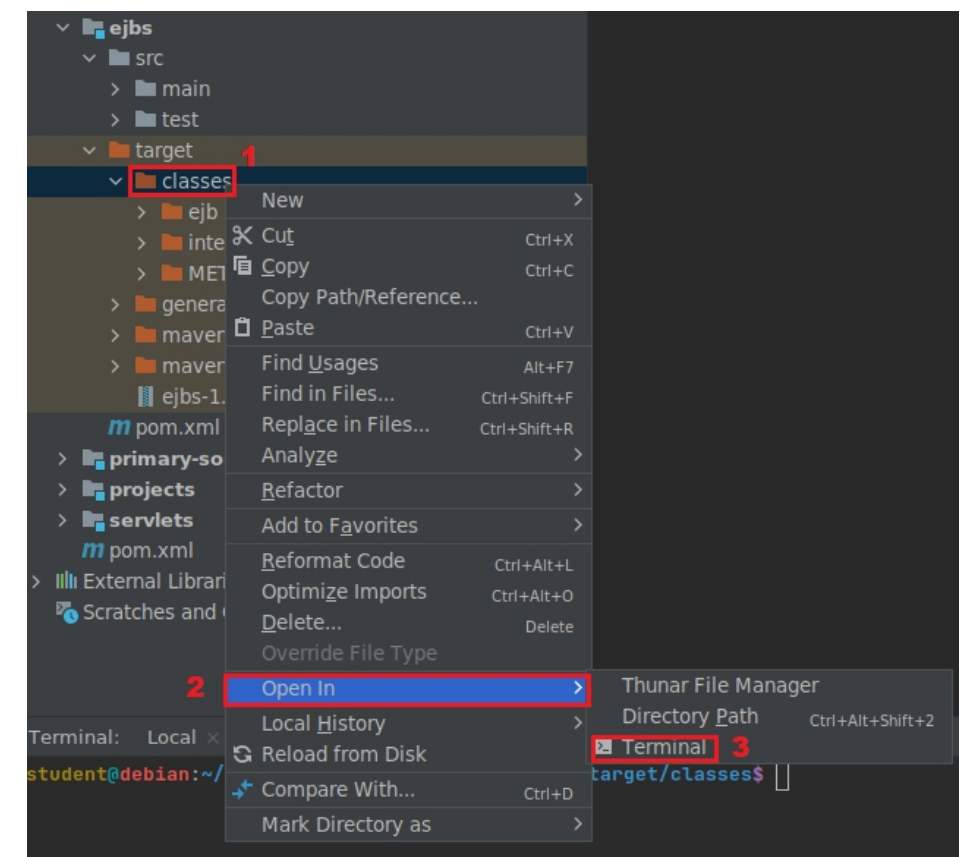

Executaţi următoarea comandă:

```
jar cvf interfaces.jar ./interfaces
```
Comanda va împacheta conţinutul folder-ului **interfaces** într-un fişier JAR.

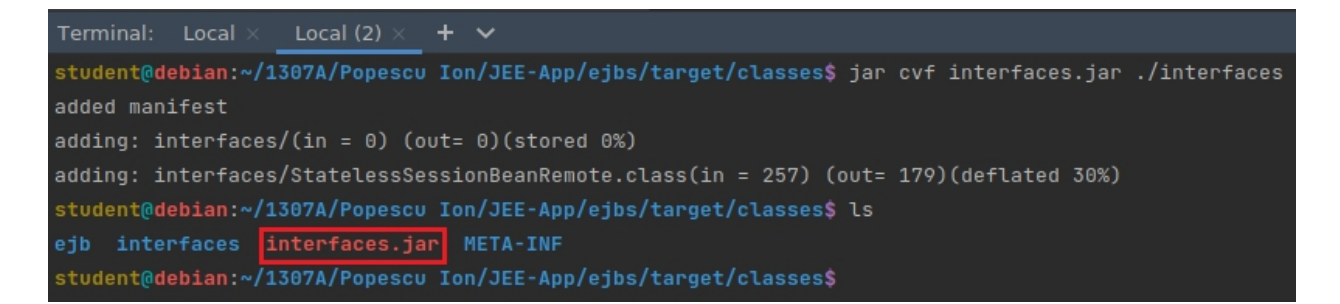

Creați un proiect nou IntelliJ de tip Java (simplu, fără manager de proiect Maven, etc.). Denumiţi-l, spre exemplu, **JEE-Client**. Copiaţi fişierul **interfaces.jar** în folder-ul rădăcină al proiectului.

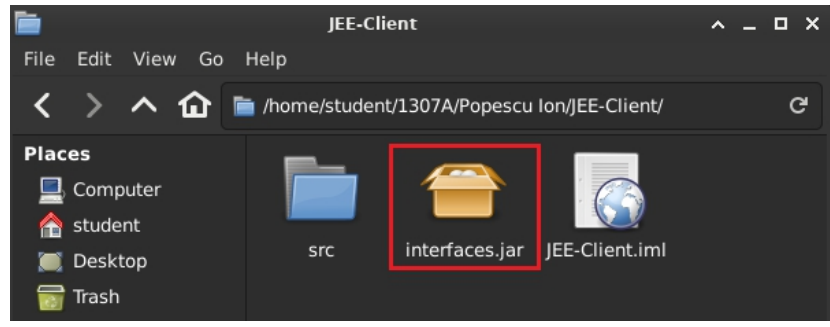

Acum, trebuie să adăugați acest fișier ca librărie de care proiectul **JEE-Client** depinde (ca aplicaţia client să poată utiliza interfaţa **StatelessSessionBeanRemote**). Accesaţi: **File** → **Project Structure...** → **Libraries** → click pe pictograma în formă de plus (**New Project Library**)  $\rightarrow$  **Java**  $\rightarrow$  căutați și selectați fișierul **interfaces**.jar copiat în pasul anterior  $\rightarrow$  în fereastra "**Choose modules**" apăsaţi doar **OK** → apăsaţi **OK** în fereastra cu setările proiectului.

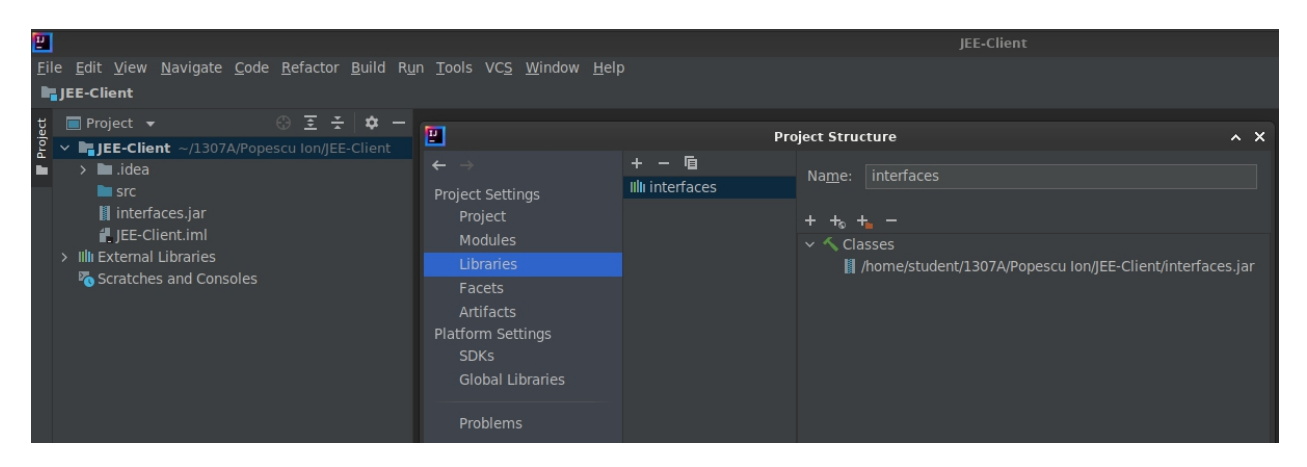

Creaţi o clasă Java în folder-ul **src** cu surse, denumită **JEEClient**, având următorul continut:

```
import interfaces.StatelessSessionBeanRemote;
import javax.naming.Context;
import javax.naming.InitialContext;
import javax.naming.NamingException;
public class JEEClient {
   public static void main(String[] args) throws NamingException {
       Context ctx = new InitialContext();
       StatelessSessionBeanRemote ssb = (StatelessSessionBeanRemote)
ctx.lookup("ssb-example#interfaces.StatelessSessionBeanRemote");
       System.out.println(ssb.getCurrentTime());
       System.out.println("1 + 3 =" + ssb.addNumbers(1, 3));
    }
}
```
În codul de mai sus, se importă interfaţa *bean*-ului de tip *stateless session*. Apoi, se inițializează un context inițial pentru operația de căutare în JNDI ce urmează (este necesară această inițializare, deoarece toate operațiile de căutare în JNDI sunt relative la un context).

Apoi, se caută în JNDI bean-ul expus sub numele pe care l-ati găsit și notat anterior. După ce s-a "pus mâna" pe obiectul stub care apelează metodele remote ale *bean*-ului, se fac apelurile efective de metode: se preia data şiora curentă, respectiv se face calculul complicat care adună numerele 1 şi 3.

**Totuşi, aplicaţia client nu estepregătită de utilizare**, deoarece nu sunt disponibile implementările claselor client specifice GlassFish. Acestea se regăsesc în fişierul **gf**-**client.jar** din folder-ul **glassfish/lib** al server-ului GlassFish (în acest caz, locaţia este: **/home/student/opt/glassfish5/glassfish/lib/gf-client.jar**).

Adăugaţi acest fişier JAR ca dependenţă la proiect, exact cum aţi adăugat şi pachetul **interfaces.jar**.

*1.12. Testare stateless session bean*

Executati aplicatia client prin apăsarea butonului verde din dreptul funcției main(). IntelliJ va crea automat o configurație de execuție Java.

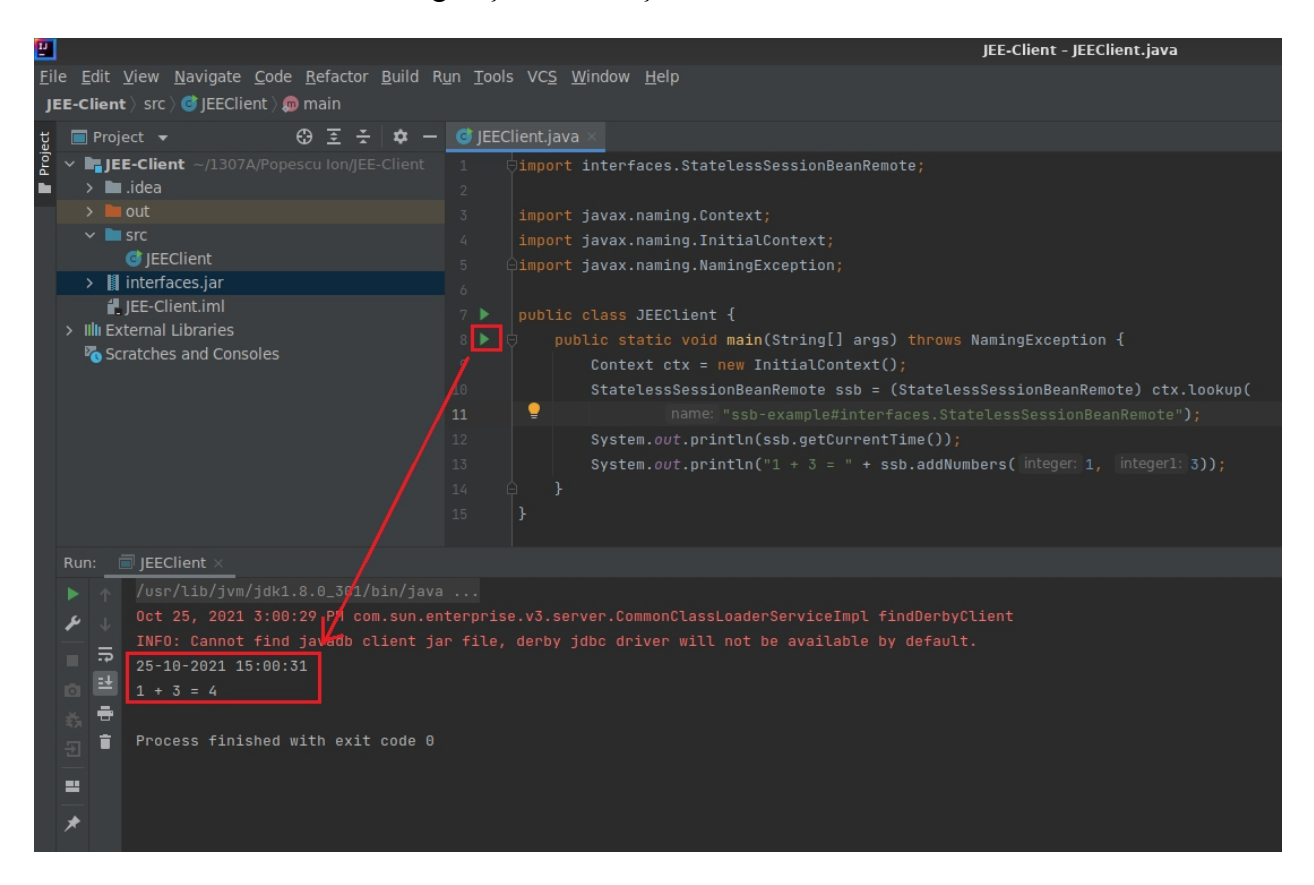

După apel, dacă consultați log-ul server-ului Glassfish, puteți observa mesajele care au fost generate din conţinutul *bean*-ului, după apelarea metodelor încapsulate de acesta:

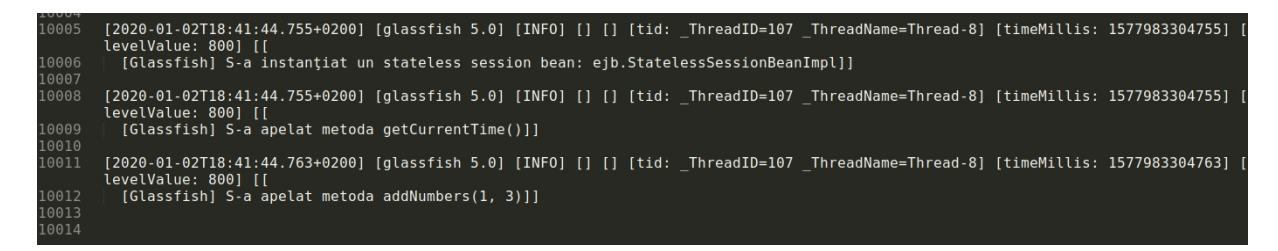

Pentru a observa în timp real apelurile efectuate pe server, deschideți un terminal și executați următoarea comandă:

tail -f <LOCATIE GLASSFISH>/glassfish/domains/domain1/logs/server.log

Comanda va afişa în timp real ultimele linii din fişierul log, pe măsură ce acesta este populat. Puteţi deschide unul sau mai mulţi clienţi deodată şi observaţi cum *bean*-ul creat este (re)utilizat pentru clienti diferiti.

**Atenţie: chiar dacă bean-ul creat este de tip** *Stateless Session***, nu înseamnă că server-ul va utiliza o singură instanţă a acestuia mereu!** Presupunând că în *container*-ul de *business* există, pentru moment, o singură instanță a *bean*-ului, iar un client încă "ocupă" acest *bean* (deoarece o metodă apelată încă se execută), atunci server-ul va crea o nouă instanță a *bean*-ului respectiv și o va oferi spre utilizare unui alt client. De aici ideea de "Stateless Session": nu contează care din *bean*-uri este folosit de care client, deoarece nu există ideea de stare menținută cu un anumit client.

### **Stateful Session Beans**

Spre deosebire de *stateless session beans*, aceste tipuri de *beans* menţin o legătură între clientul apelant și *bean*-ul care a fost apelat. Asadar, dacă n clienți accesează un *stateful session bean*, server-ul este obligat să instanțieze pentru fiecare un *bean* separat, deoarece fiecare *bean* are starea proprie, şi nu este permis ca un client să acceseze informaţii din starea unui *bean* ce apartine de alt client.

De exemplu, presupunând că pe server există un *bean* ce expune o metodă care afişează lista de e-mail-uri a unui utilizator, cum ar fi ca un alt client să apeleze această metodă din *bean* şi să primească lista dvs. de mail-uri, în loc de lista proprie?

Pentru a ilustra functionarea unui *stateful session bean*, veti crea o aplicatie de gestiune a unui cont bancar "deschis" în momentul în care un client accesează prima dată una din operaţiunile disponibile:

- depunere numerar
- retragere numerar
- interogare sold

#### *1.13. Codul de business*

Mai întâi, creaţi interfaţa de *business* a *bean*-ului, care expune unui client operaţiunile ce pot fi efectuate. Adăugaţi un fişier de tip interfaţă Java în **ejbs/src/main/java/interfaces** şi denumiţi-l **BankAccountBeanRemote**. Adăugaţi următorul conţinut:

```
package interfaces;
public interface BankAccountBeanRemote {
   Boolean withdraw(Integer amount);
   void deposit(Integer amount);
   Integer getBalance();
}
```
Apoi, creaţi implementarea corespunzătoare bean-ului în pachetul **ejb** din acelaşi modul (**ejbs/src/main/java/**). Denumiţi clasa Java **BankAccountBeanImpl**, spre exemplu.

```
package ejb;
import interfaces.BankAccountBeanRemote;
import java.io.Serializable;
public class BankAccountBeanImpl implements BankAccountBeanRemote,
Serializable {
   private Integer availableAmount = 0;
   public Boolean withdraw(Integer amount) {
       if(availableAmount >= amount) {
           availableAmount -= amount;
           return true;
       } else {
           return false;
        }
    }
```

```
public void deposit(Integer amount) {
     availableAmount += amount;
  }
  public Integer getBalance() {
     return availableAmount;
  }
}
```
Înregistraţi clasa creată ca şi *stateful session bean* în descriptorii XML din fişierul **ejb-jar.xml**, din **ejbs/src/main/resources/META-INF**. Adăugati acest descriptor ca si subordonat al tag-ului **<enterprise-beans>**:

```
<session>
    <ejb-name>BankAccountBean</ejb-name>
    <mapped-name>bankaccount</mapped-name>
    <business-local>interfaces.BankAccountBeanRemote</business-local>
    <business-remote>interfaces.BankAccountBeanRemote</business-
remote>
    <ejb-class>ejb.BankAccountBeanImpl</ejb-class>
    <session-type>Stateful</session-type>
</session>
```
De această dată, veţi accesa *bean*-ul din *web tier*, spre deosebire de capitolul anterior, unde ați creat o aplicație client Java separată.

## *1.14. Codul din web tier*

În continuare, creați meniul de acces pentru client, ca și pagină JSP. Puteți folosi pagina **index.jsp** deja existentă ca şi meniu.

Modificaţi **servlets/servlet/src/main/webapp/index.jsp** astfel:

```
<%@ page contentType="text/html; charset=UTF-8" %>
<html>
   <head>
     <title>Meniu principal</title>
     <meta charset="utf-8" />
  </head>
  <body>
     <h1>Meniu principal</h1>
     <h3>Gestiune cont bancar</h3>
     <form action="./process-bank-operation" method="post">
           <fieldset label="operatiuni">
                 <legend>Alegeti operatiunea dorita:</legend>
                 <select name="operation">
                      <option value="deposit">Depunere numerar</option>
                      <option value="withdraw">Retragere
numerar</option>
                      <option value="balance">Interogare sold</option>
                 </select>
                 \text{br} />
                 \text{br} />
                 Introduceti suma: <input type="number" name="amount"
/>
                 \text{br} />
                 \text{br} />
```

```
<button type="submit">Efectuare</button>
           </fieldset>
     </form>
  </body>
</html>
```
Pagina contine un formular simplu în care utilizatorul poate selecta operatiunea dorită și poate introduce o sumă de bani într-un câmp numeric, utilizat la operaţiunile de retragere / depunere.

Ţinta formularului este un servlet mapat pe ruta de acces **./process-bank-operation**, către care datele din formular sunt trimise prin metoda **POST**. Asadar, acum veti crea servlet-ul respectiv: o clasă Java denumită **ProcessBankOperationServlet**, plasată în modulul **servlet**, în următorul folder: **servlets/servlet/src/main/java**. Adăugaţi codul următor:

```
import interfaces.BankAccountBeanRemote;
import javax.naming.InitialContext;
import javax.naming.NamingException;
import javax.servlet.ServletException;
import javax.servlet.http.HttpServlet;
import javax.servlet.http.HttpServletRequest;
import javax.servlet.http.HttpServletResponse;
import java.io.IOException;
public class ProcessBankOperationServlet extends HttpServlet {
    @Override
    protected void doPost(HttpServletRequest request,
HttpServletResponse response) throws ServletException, IOException {
        // preluare parametri din cererea HTTP
        String operation = request.getParameter("operation");
        String amountString = request.getParameter("amount");
        // nu conteaza suma introdusa in campul numeric daca
operatiunea este de tip "Sold cont"
        Integer amount = (!amountString.equals("")) ?
Integer.parseInt(amountString) : 0;
        // se incearca preluarea bean-ului folosind obiectul
HttpSession, care pastreaza o sesiune HTTP intre client si server
        BankAccountBeanRemote bankAccount;
        bankAccount =(BankAccountBeanRemote)request.getSession().getAttribute("bankAccountB
ean");
        // daca nu exista nimic pastrat in sesiunea HTTP, inseamna ca
bean-ul se preia prin JNDI lookup
        if (bankAccount == null) {
            try {
                InitialContext ctx = new InitialContext();
                bankAccount = (BankAccountBeanRemote)
ctx.lookup("bankaccount#interfaces.BankAccountBeanRemote");
                // dupa preluarea bean-ului prin JNDI, obiectul se
stocheaza in sesiune pentru a fi refolosit ulterior
                // cererile urmatoare vor utiliza obiectul remote
```

```
stocat in sesiune
              request.getSession().setAttribute("bankAccountBean",
bankAccount);
           } catch (NamingException e) {
              e.printStackTrace();
              return;
           }
       }
       Integer accountBalance = null;
       String message = "";
       // in functie de operatia selectata de client, se apeleaza
metoda corespunzatoare din obiectul remote
       if (operation.equals("deposit")) {
           bankAccount.deposit(amount);
           message = "In contul dvs. au fost depusa suma: " + amount
+ ".";
       } else if (operation.equals("withdraw")) {
           if (bankAccount.withdraw(amount)) {
              message = "Din contul dvs. s-a retras suma de: " +
amount + ".";
           } else {
              message = "Operatiunea a esuat! Fonduri insuficiente.";
           }
       } else if (operation.equals("balance")) {
           accountBalance = bankAccount.getBalance();
       }
       message += "<br />>>> /> />";
       if (accountBalance != null) {
           message += "Sold cont: " + accountBalance;
       }
       message += "<br />>a href='./'>Inapoi la meniul principal</a>";
       // dupa construirea mesajului raspuns, acesta este trimis ca
si continut HTML inapoi la clientul apelant
       response.setContentType("text/html");
       response.getWriter().print(message);
   }
}
```
După ce scrieţi codul respectiv în fişierul sursă, veţi observa o problemă: nu aveţi acces din acest modul la pachetul cu *bean*-uri *enterprise* (**ejbs**), şi deci nu se poate importa interfaţa **BankAccountBeanRemote**. Pentru a rezolva acest lucru, modulul Maven **ejbs** trebuieadăugat ca dependenţă la modulul Maven **servlet**. IntelliJ ajută utilizatorul în acest sens: daţi click pe **BankAccountBeanRemote** marcat cu roşu, apăsaţi **ALT+ENTER** şi alegeţi "**Add dependency on module ejbs**".

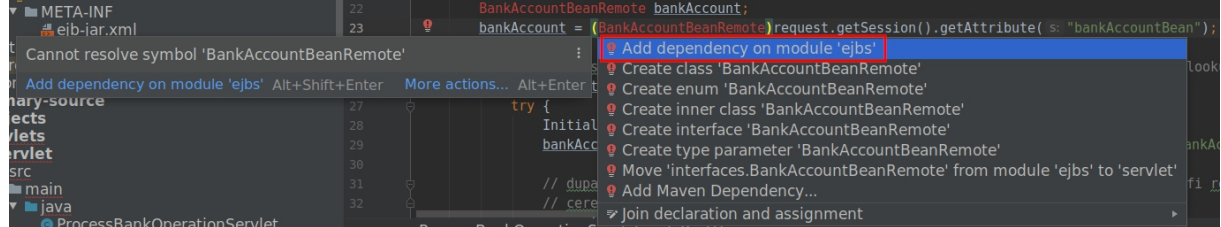

Nu este suficient, deoarece IntelliJ nu poate detecta singur ce tip de modul este cel

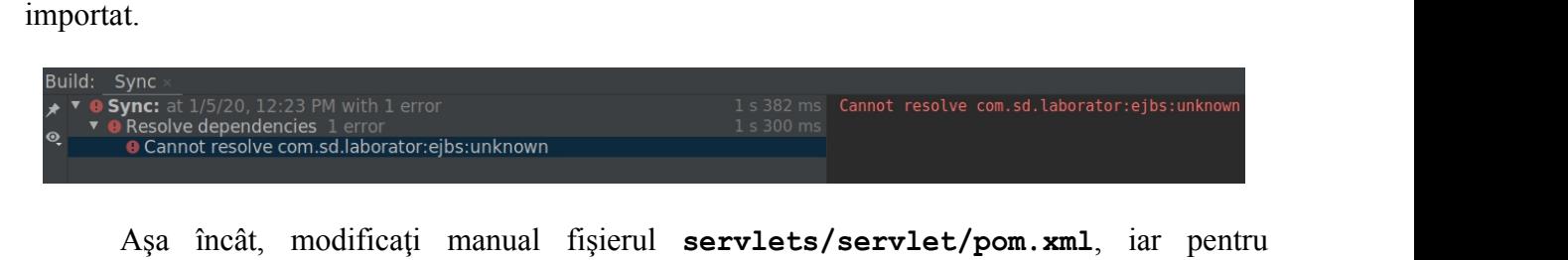

dependența adăugată de IntelliJ, specificați și atributul **<type>ejb</type>** (deoarece se importă un modul de tip *Enterprise Java Bean*, conform schemei DTD al fişierului POM).

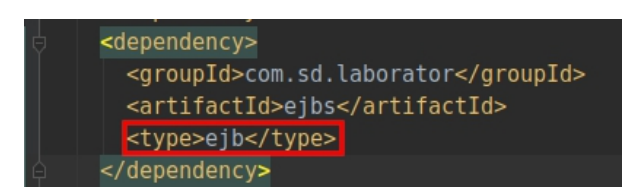

Nu uitați de "**Import changes**" pentru a sincroniza proiectul Maven și modulele sale.

Corpul servlet-ului conține cod de tratare a cererilor de tip POST, deoarece formularul care îl ţinteşte trimite datele prin această metodă HTTP (se putea folosi şi GET, spre exemplu).

Bean-ul de tip *stateful* se preia prin *JNDI lookup* prima dată când clientul accesează servlet-ul. În acel moment, server-ul îi creează şi asociază o instanţă a *bean*-ului în contextul de execuție, iar această instanță este reținută de servlet în sesiunea HTTP, deoarece este nevoie de ea la fiecare cerere. **Dacă nu aţi fi reţinut instanţa primită, cererile ulterioare vor prelua instanţe noi de** *bean* **de la server** (**chiar dacă este** *stateful***! Starea este păstrată pe aceeaşi instanţă. În momentul în carese face** *lookup* **din nou, e ca şi cum aţi cere o instanţă nouă, deci aţi pierdut starea**)**.**

Cererile ulterioare primei vor prelua *bean*-ul din sesiune, iar apelurile metodelor acestuia vor ţine cont de starea anterioară, deoarece clientul este acelaşi, iar server-ul *enterprise* va folosi aceeași instanță din memorie pentru a deservi clientul respectiv. Dacă un alt client cere o instanță de *bean*, server-ul va crea o instanţă nouă şi i-o va asocia lui, păstrându-i starea în cererile ulterioare, ş.a.m.d, pentru fiecare client **diferit**.

Nu uitaţi să creaţi descriptorul XML pentru servlet, pentru ca server-ul *enterprise* să îl mapeze pe ruta dorită şi să îl gestioneze corespunzător.

Deschideţi **servlets/servlet/src/main/webapp/WEB-INF/web.xml** şi adăugaţi o nouă mapare pentru servlet-ul **ProcessBankOperationServlet**:

```
<servlet>
   <servlet-name>ProcessBankOperation</servlet-name>
   <servlet-class>ProcessBankOperationServlet</servlet-class>
</servlet>
<servlet-mapping>
    <servlet-name>ProcessBankOperation</servlet-name>
```

```
<url-pattern>/process-bank-operation</url-pattern>
</servlet-mapping>
```
Urmează pașii cu care deja v-ați obișnuit: **compile**  $\rightarrow$  **package**  $\rightarrow$  **redeploy** de la **consolă**.

#### *1.15. Testare stateful session bean*

Testarea *bean*-ului de tip *stateful* presupune existenta a 2 clienti diferiti (sesiuni diferite HTTP). Aveti 2 variante, întrucât server-ul este local: folosiți 2 browsere diferite, sau folosiți 1 singur browser, o dată din modul obişnuit de navigare, şi a doua oară din modul **incognito**.

Deschideţi un browser şi navigaţi la adresa:

http://localhost:8080/servlet/

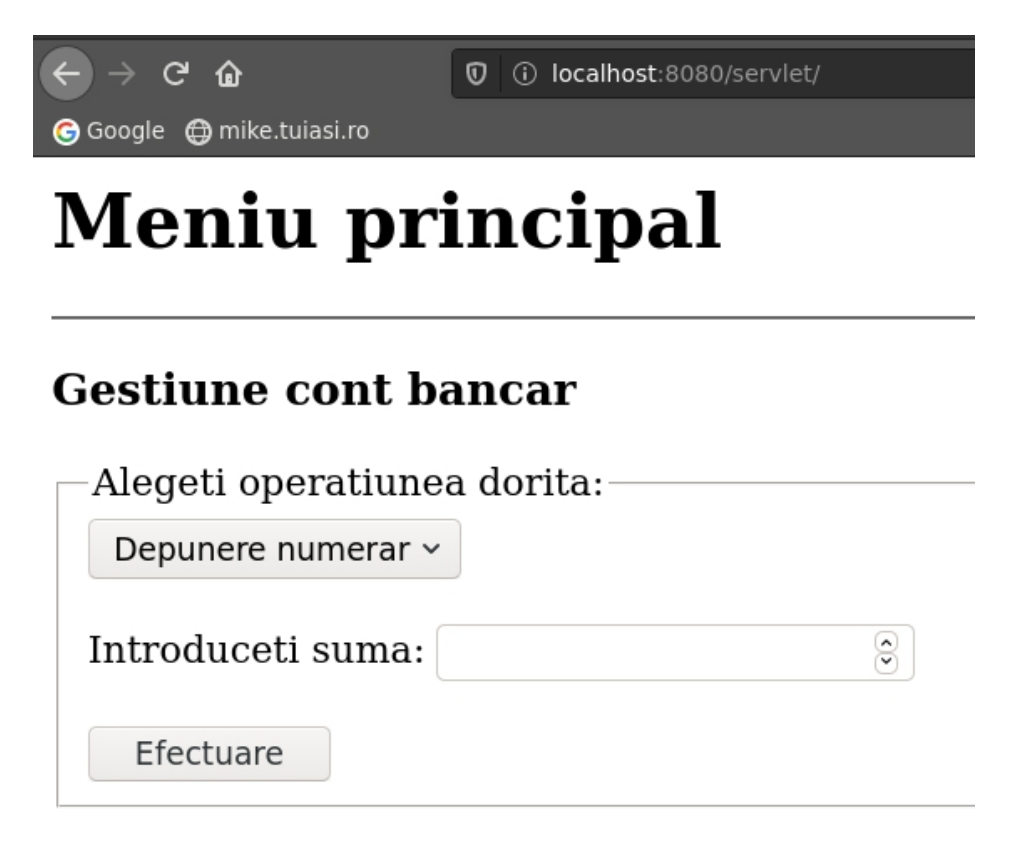

Selectati **Depunere numerar**, introduceti o sumă și apoi apăsați pe "**Efectuare**". În acest moment, clientului curent (browser-ul web, în acest caz) a primit o instantă de *stateful session bean*, iar aceasta a fost stocată în sesiune.

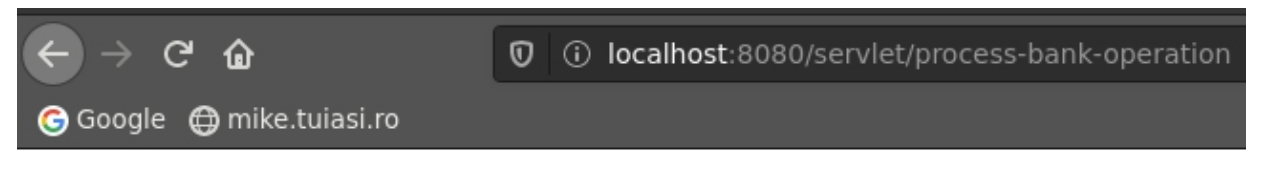

In contul dvs. au fost depusa suma: 13.

Inapoi la meniul principal

Înapoi la meniul principal şi verificaţi soldul. Valoarea este preluată din *bean*-ul existent în memoria server-ului *enterprise*.

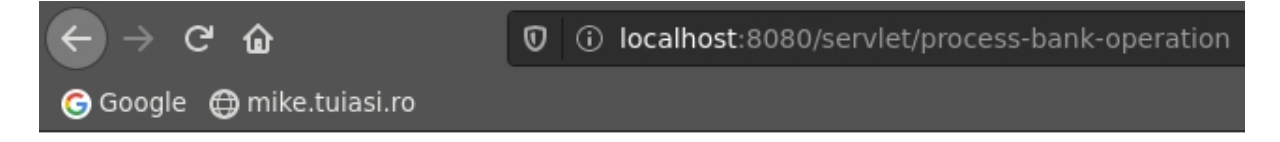

# Sold cont: 13 Inapoi la meniul principal

Puteţi testa alte operaţiuni de retragere / depunere pentru a confirma că starea *bean*-ului este păstrată de la un apel la altul.

Acum deschideți un al 2-lea browser (sau modul incognito dacă folosiți același browser: **CTRL+SHIFT+N** pentru Google Chrome sau **CTRL+SHIFT+P** pentru Mozilla Firefox).

Faceți o depunere și observați că soldul diferă de cel al primului client, deoarece acesta este un client nou, deci server-ul va utiliza o altă instanţă de *bean* atunci când se face căutarea (*lookup*) în JNDI.

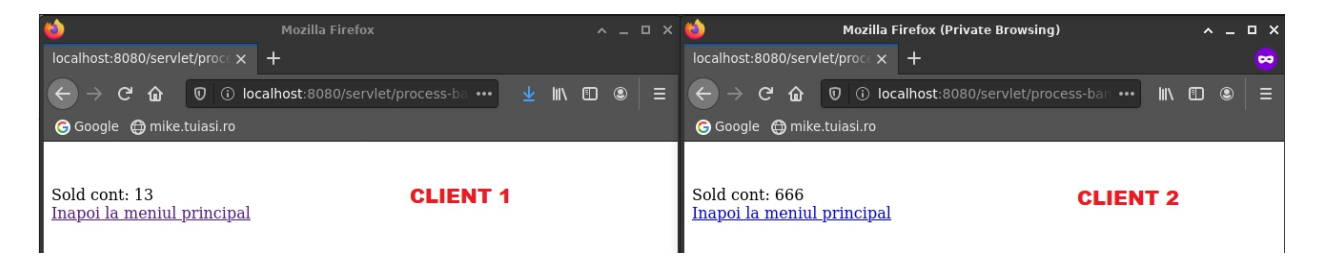

#### *1.15.1. Cookie-ul de sesiune*

Sesiunea clientului este stocată într-un cookie în browser-ul client-ului. Acest cookie este axat la fiecare request către servlet, și în așa fel este detectată sesiunea corespunzătoare.

Pentru a verifica acest lucru, deschideți bara de Network (F12) și inspectați request-urile făcute. Veți observa că în header-ul Cookie al request-urilor este axat JSESSIONID.

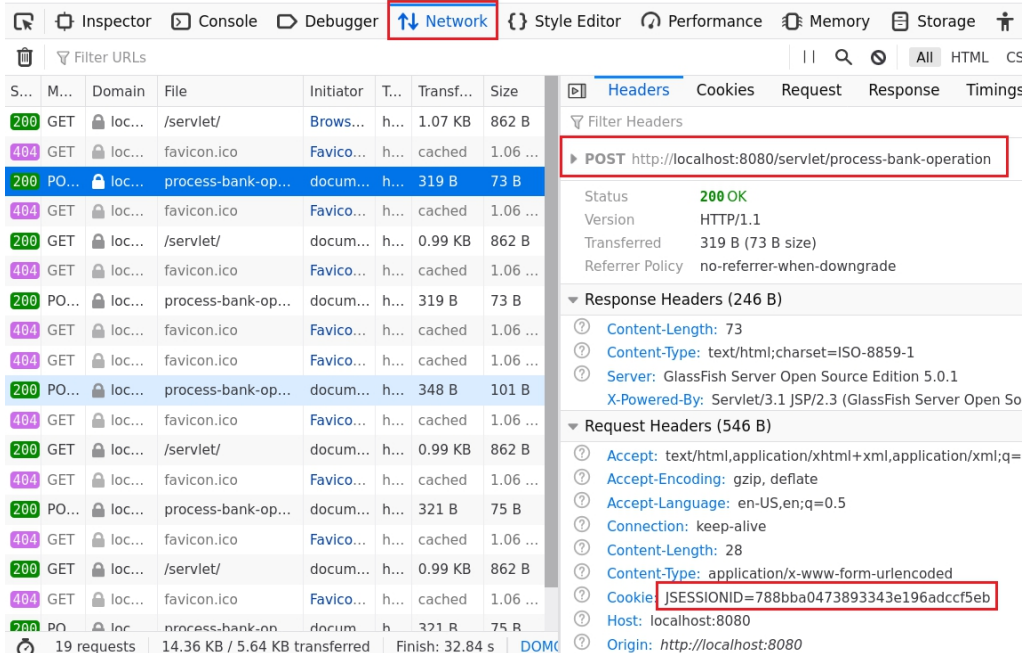

Pentru a verifica faptul că sesiunea este stocată în cookie, deschideți pagina de interogare a sold-ului. Ulterior, intrați din nou în toolbar-ulde Inspect la secțiunea Storage -> Cookies și stergeți cookie-ul JSESSIONID. Dați refresh lapagină și veți observa că sold-ul a devenit 0 (s-a resetat sesiunea), și un alt cookie de JSESSIONID a fost generat.

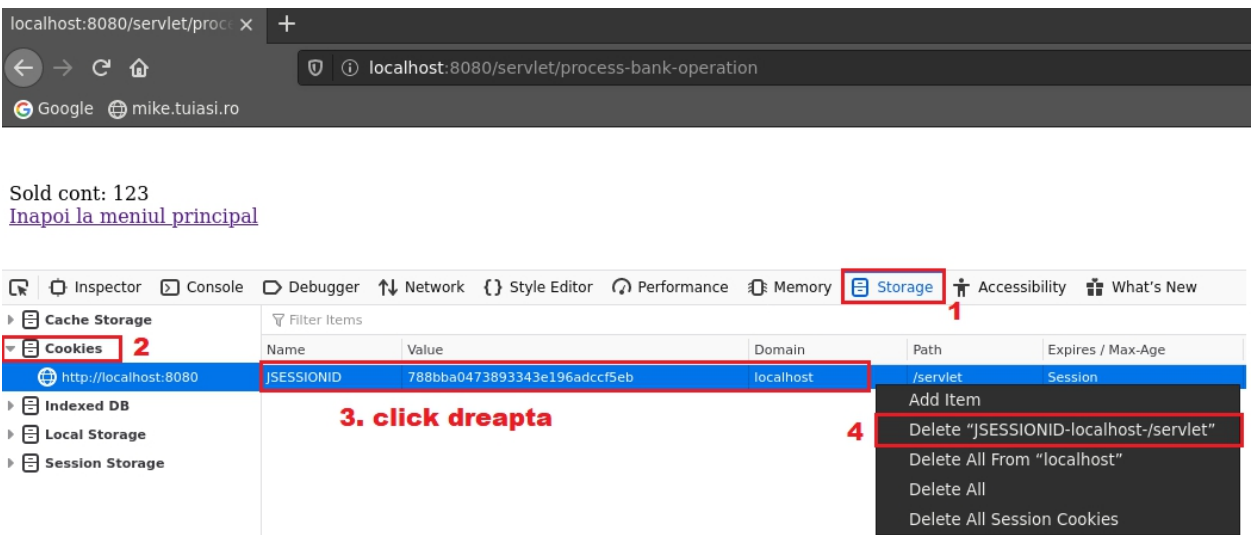

**Exercițiu:** Încercați acum din alt browser sau din incognito sa accesați pagina de interogare a sold-ului. Setați manual valoarea Cookie-ul JSESSIONID cu valoarea din sesiunea curentă și reîncărcați pagina. Ce ați observat? Prezintă acest lucru o problemă și de ce?

Mai multe despre cookie-uri veți afla la disciplina de Programare Web.

## **JPA Entities**

Entităţile JPA (*JPA Entities*) au fost precedate, ca tehnologie, de *Entity Beans*. Începând de la standardul EJB 3.0, *Entity Bean*-urile sunt marcate ca învechite și, de aceea, veti folosi tehnologia nouă în acest capitol al laboratorului.

## *1.16. Configurare persistenţă*

Pentru a folosi *Java Persistence API* în proiectul JEE, trebuie să adăugaţi un descriptor de persistență într-un fișier denumit **persistence.xml**, ce rezidă în folder-ul ejbs/src/main/resources/META-INF. Creati fisierul și adăugati următorul continut:

```
<persistence xmlns:xsi="http://www.w3.org/2001/XMLSchema-instance"
xsi:schemaLocation="http://java.sun.com/xml/ns/persistence
http://java.sun.com/xml/ns/persistence/persistence_2_0.xsd"
             version="2.0"
             xmlns="http://java.sun.com/xml/ns/persistence">
    <persistence-unit name="bazaDeDateSQLite" transaction-
type="RESOURCE_LOCAL">
<provider>org.eclipse.persistence.jpa.PersistenceProvider</provider>
        <class>ejb.StudentEntity</class>
        <properties>
            <property name="javax.persistence.jdbc.driver"
value="org.sqlite.JDBC" />
            <property name="javax.persistence.jdbc.url"
value="jdbc:sqlite:/home/student/studenti.db" />
            <property name="eclipselink.logging.level" value="ALL" />
            <property name="eclipselink.ddl-generation" value="create-
tables" />
        </properties>
    </persistence-unit>
</persistence>
```
În acest XML s-a definit o aşa-numită unitate de persistenţă (*persistence unit*), adică o grupare logică a tuturor entităţilor gestionate de instanţele unui **EntityManager** (**detalii despre această clasă în cele ce urmează**) în aplicaţia JEE. Unitatea de persistenţă poate folosi o bază de date SQL / NoSQL, o bază de date *embedded* etc. În acest caz s-a utilizat o bază de date SQLite, în care tranzacțiile se fac doar cu "resurse locale", deoarece această bază de date este complet încapsulată într-un fişier cu extensia **db**. S-a marcat acest lucru prin atributul **transactiontype="RESOURCE\_LOCAL"**.

JPA trebuie configurat în aşa fel încât să ştie ce furnizor şi *driver* de persistenţă să folosească atunci când utilizatorul lucrează cu acest API şi cu datele ce se transmit. În acest caz, furnizorul (*provider*-ul) de persistență este interfața **PersistenceProvider** din implementarea JPA **EclipseLink** - disponibilă implicit odată cu server-ul GlassFish.

Pentru unitatea de persistență se specifică, la început (după tag-ul **<provider>**), care sunt clasele ce vor fi gestionate de **EntityManager** - clasele de domeniu, adică cele care sunt mapate în baza de date sub formă de tabele.

Apoi, se dau proprietăţile furnizorului de persistenţă: driver-ul folosit, calea pe disc către fişierul unde este încapsulată baza de date SQLite (în acest caz, **/home/student/studenti.db**), nivelul de *logging* şi, la final, este specificat faptul că

EclipseLink va crea schema bazei de date folosind o interogare de tip **...CREATE TABLE...**" în momentul în care aplicația este încărcată pe server.

**Atenţie: fişierul pe care îl specificaţi ca şi bază de date SQLite trebuie să se afle într o locaţie în care utilizatorul care a pornit server-ul GlassFish are drepturi de scriere!**

Pentru ca aplicaţia JEE să poată utiliza *driver*-ul JDBC pentru SQLite (clasa **org.sqlite.JDBC**), acest driver trebuie adăugat ca dependenţă în modulul Maven în care este folosit, adică în modulul **ejbs**. Deschideți fișierul **ejbs/pom. xml** și adăugați următoarea dependență:

```
<dependency>
 <groupId>org.xerial</groupId>
 <artifactId>sqlite-jdbc</artifactId>
 <version>3.35.0.1</version>
</dependency>
```
## *1.17. Adăugare entitate JPA*

Creați o entitate JPA denumită **StudentEntity**, ca și clasă Java situată în **/ejbs/src/main/java/ejb**. Codul clasei este următorul:

```
package ejb;
import javax.persistence.Entity;
import javax.persistence.GeneratedValue;
import javax.persistence.Id;
@Entity
public class StudentEntity {
   @Id
   @GeneratedValue
   private int id;
   private String nume;
   private String prenume;
   private int varsta;
   public StudentEntity() {
   }
   public int getId() {
      return id;
   }
   public void setId(int id) {
      this.id = id;
   }
   public String getNume() {
      return nume;
   }
   public void setNume(String nume) {
     this.nume = nume;
   }
   public String getPrenume() {
```

```
return prenume;
  }
  public void setPrenume(String prenume) {
     this.prenume = prenume;
  }
  public int getVarsta() {
     return varsta;
  }
  public void setVarsta(int varsta) {
     this.varsta = varsta;
  }
}
```
Observați că entitatea JPA seamănă cu un **POJO** (Plain Old Java Object) ce conține adnotări corespunzătoare, unde este cazul: adnotarea **@Entity** marchează faptul că această clasă este o entitate JPA, adnotarea **@Id** indică după care câmp vor fi identificate înregistrările din tabela rezultată în baza de date (cheia primară), adnotarea **@GeneratedValue** marchează faptul că acel câmp adnotat (în acest caz, câmpul **id**) conţine o valoare generată automat la inserarea unei înregistrări - nu trebuie dat explicit de utilizator.

Câmpurile încapsulate trebuie să fie tipuri de date simple (primitive sau nu), şi să fie serializabile.

### *1.18. Codul din web tier*

Pentru a ilustra lucrul cu această entitate JPA simplă, veți folosi același formular de introducere a datelor unui student, utilizat în laboratorul 1. Adăugați codul acestuia în fișierul **servlets/servlet/src/main/webapp/formular.jsp**.

```
<html xmlns:jsp="http://java.sun.com/JSP/Page">
  <head>
     <title>Formular student</title>
     <meta charset="UTF-8" />
  </head>
  <body>
     <h3>Formular student</h3>
     Introduceti datele despre student:
      <form action="./process-student" method="post">
           Nume: <input type="text" name="nume" />
           \text{br} />
           Prenume: <input type="text" name="prenume" />
           \text{br} />
           Varsta: <input type="number" name="varsta" />
           \text{br} />
           \text{br} />
           <button type="submit" name="submit">Trimite</button>
     \langle/form\rangle</body>
</html>
```
Formularul va prelua aceste date şi le va trimite unui servlet spre procesare. Servlet-ul preia datele din cererea HTTP şi le persistă într-o bază de date *embedded* de tip **SQLite** (încapsulată într-un fişier pe disc). Creaţi acest servlet în

**servlets/servlet/src/main/java**/**ProcessStudentServlet.java**, cu următorul continut:

```
import ejb.StudentEntity;
import javax.persistence.EntityManager;
import javax.persistence.EntityManagerFactory;
import javax.persistence.EntityTransaction;
import javax.persistence.Persistence;
import javax.servlet.ServletException;
import javax.servlet.http.HttpServlet;
import javax.servlet.http.HttpServletRequest;
import javax.servlet.http.HttpServletResponse;
import java.io.IOException;
public class ProcessStudentServlet extends HttpServlet {
    @Override
    protected void doPost(HttpServletRequest request,
HttpServletResponse response) throws ServletException, IOException {
        // se citesc parametrii din cererea de tip POST
        String nume = request.getParameter("nume");
        String prenume = request.getParameter("prenume");
        int varsta = Integer.parseInt(request.getParameter("varsta"));
        // pregatire EntityManager
        EntityManagerFactory factory =
Persistence.createEntityManagerFactory("bazaDeDateSQLite");
        EntityManager em = factory.createEntityManager();
        // creare entitate JPA si populare cu datele primite din
formular
        StudentEntity student = new StudentEntity();
        student.setNume(nume);
        student.setPrenume(prenume);
        student.setVarsta(varsta);
        // adaugare entitate in baza de date (operatiune de
persistenta)
        // se face intr-o tranzactie
        EntityTransaction transaction = em.getTransaction();
        transaction.begin();
        em.persist(student);
        transaction.commit();
        // inchidere EntityManager
        em.close();
        factory.close();
        // trimitere raspuns inapoi la client
        response.setContentType("text/html");
        response.getWriter().println("Datele au fost adaugate in baza
de date." +
                "<br />>> /><a href='./'>Inapoi la meniul
principal</a>");
    }
}
```
Clasa **EntityManager** este folosită, după cum este şi denumită, la gestiunea tuturor entităților persistente (*JPA Entities*) de care este nevoie în aplicația JEE. O instanță **EntityManager** se obţine de la **EntityManagerFactory**, pe baza numelui unităţii de persistență.

Creați încă un servlet folosit pentru afișarea listei de studenți disponibilă în baza de date. Denumiți servlet-ul **FetchStudentListServlet** și adăugați următorul conținut în fișierul sursă:

```
import ejb.StudentEntity;
import javax.persistence.EntityManager;
import javax.persistence.EntityManagerFactory;
import javax.persistence.Persistence;
import javax.persistence.TypedQuery;
import javax.servlet.ServletException;
import javax.servlet.http.HttpServlet;
import javax.servlet.http.HttpServletRequest;
import javax.servlet.http.HttpServletResponse;
import java.io.IOException;
import java.util.List;
public class FetchStudentListServlet extends HttpServlet {
    @Override
    protected void doGet(HttpServletRequest request,
HttpServletResponse response) throws ServletException, IOException {
         // pregatire EntityManager
        EntityManagerFactory factory =
Persistence.createEntityManagerFactory("bazaDeDateSQLite");
         EntityManager em = factory.createEntityManager();
         StringBuilder responseText = new StringBuilder();
         responseText.append("<h2>Lista studenti</h2>");
         responseText.append("<table
border='1'><thead><tr><th>ID</th><th>Nume</th><th>Prenume</th><th>Vars
ta</th></thead>");
         responseText.append("<tbody>");
         // preluare date studenti din baza de date
         TypedQuery<StudentEntity> query = em.createQuery("select
student from StudentEntity student", StudentEntity.class);
         List<StudentEntity> results = query.getResultList();
         for (StudentEntity student : results) {
             // se creeaza cate un rand de tabel HTML pentru fiecare
student gasit
             responseText.append("<tr><td>" + student.getId() +
"</td><td>" +
                      student.getNume() + "</td><td>" +
student.getPrenume() +
                      "\langle \rangletd><td>" + student.getVarsta() + "\langle \rangletd></tr>");
         }
         responseText.append("</tbody></table><br />>/>/><br />></table></ter /></table></ter /></table></ter /></table></ter /></table></ter /></table></ter /></table></ter /></table></ter />ter /></table></ter />ter /></table></t
href='./'>Inapoi la meniul principal</a>");
```

```
// inchidere EntityManager
```

```
em.close();
      factory.close();
      // trimitere raspuns la client
      response.setContentType("text/html");
      response.getWriter().print(responseText.toString());
   }
}
```
Observaţi că preluarea listei de studenţi se face printr-o interogare care seamănă cu limbajul SQL. Acest limbaj se numeşte **JPQL** (*Java Persistence Query language*).

Nu uitati de maparea servletilor prin descriptori XML. Modificati **web.**xml astfel:

```
...
<servlet>
  ...
</servlet>
<servlet>
   <servlet-name>ProcessStudent</servlet-name>
   <servlet-class>ProcessStudentServlet</servlet-class>
</servlet>
<servlet>
   <servlet-name>FetchStudentList</servlet-name>
   <servlet-class>FetchStudentListServlet</servlet-class>
</servlet>
<servlet-mapping>
   ...
</servlet-mapping>
<servlet-mapping>
   <servlet-name>ProcessStudent</servlet-name>
   <url-pattern>/process-student</url-pattern>
</servlet-mapping>
<servlet-mapping>
   <servlet-name>FetchStudentList</servlet-name>
   <url-pattern>/fetch-student-list</url-pattern>
</servlet-mapping>
...
```
Modificaţi meniul principal din pagina **index.jsp** ca să includeţi ancore către formularul de adăugare a unui student, respectiv către servlet-ul care afişează lista studenţilor:

```
...
...
</form>
<hr />
<h3>Baza de date cu studenti</h3>
<a href="./formular.jsp">Adaugare student</a>
<br />
<a href="./fetch-student-list">Afisare lista studenti</a>
...
...
```
#### *1.19. Testare entitate JPA*

Curăţaţi aplicaţia (**clean**), apoi compilaţi (**compile**), împachetaţi aplicaţia (**package**) în artefact EAR şi încărcaţi-o pe server (**redeploy** dacă aţi mai încărcat-o anterior, sau **deploy** dacă e prima dată când încărcaţi - nu uitaţi, **de la consolă**).

Navigați la http://localhost:8080/servlet.

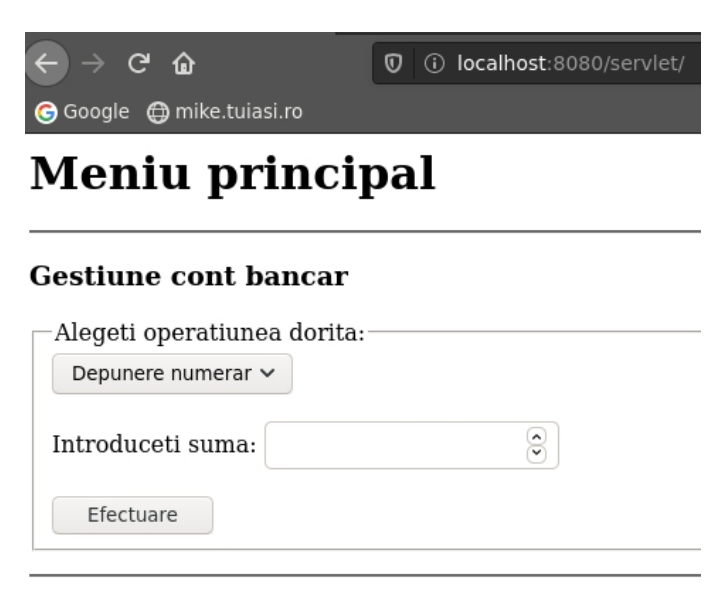

#### Baza de date cu studenti

Adaugare student Afisare lista studenti

Adăugaţi studenţi în baza de date din meniul corespunzător, apoi testaţi dacă lista de studenţi poate fi preluată din baza de date (din fişierul **studenti.db**).

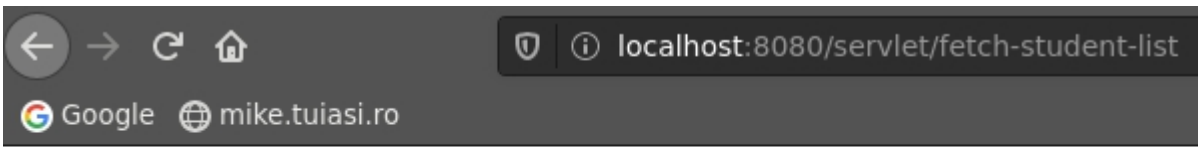

# Lista studenti

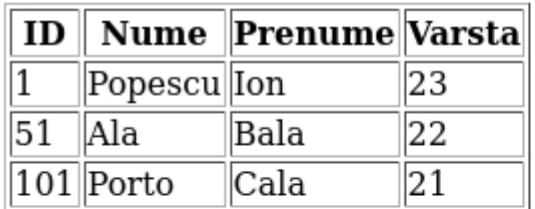

Inapoi la meniul principal

## **Aplicaţii şi teme**

#### • **Temă de laborator**

Adăugați operațiile de actualizare și de ștergere a unui student din baza de date SQLite:

− modificaţi meniul principal din pagina **index.jsp** pentru a indica aceste operaţii

− adăugaţi încă 2 servleţi corespunzători acestor operaţii. În aceşti servleţi, folosiţi clasa **EntityManager** şi limbajul **JPQL** (*Java Persistence Query Language*) pentru a implementa operațiile cerute. Sugestie:

− actualizare: căutaţi studentul în baza de date după nume şi / sau prenume, apoi preluati identificatorul acestuia (ID-ul). Având acest ID, faceti o operatie de UPDATE folosind JPQL cu noile date preluate de la utilizator (eventual dintr-un formular JSP).

− ştergere: căutaţi studentul în baza de date după nume şi / sau prenume, apoi preluaţi identificatorul acestuia (ID-ul). Având acest ID, faceti o operatie de DELETE folosind JPQL, după ID-ul preluat.

− **Alternativă**: atunci când se preiau studenţii pentru afişare, puteţi prelua şi ID-ul din baza de date şi să îl setaţica parametru URL pentru servlet-ul apelat la click pe un buton de ştergere / actualizare pus în dreptul fiecărui student, asemănător cu:

```
<a href="./update-student?id=ID&nume=NUME&prenume=...">Actualizeaza</a>
<a href="./delete-student?id=ID">Sterge</a>
```
#### • **Temă pe acasă**

Creați într-un thread sau proces separate un mecanism de monitorizare a bazei de date care pe baza unei reguli de tipul dacă valoare dintr-un câmp numeric (trimis ca parametru) iese din intervalul [a,b] unde a,b trimiși ca parametri să genereze o pagina de alarmare unde să afișeze și numele câmpului și valoarea care a condus la depășire. Se vor monitoriza măcar două câmpuri din baza de date.

# **Bibliografie**

Enterprise Java Beans - https://docs.oracle.com/cd/E24329\_01/web.1211/e24446/ejbs.htm Accesarea bean-urilor - https://docs.oracle.com/javaee/7/tutorial/ejb-intro004.htm Introducere în Java Persistence API - https://docs.oracle.com/javaee/7/tutorial/persistenceintro.htm

JPA Entities - https://docs.oracle.com/cd/E16439\_01/doc.1013/e13981/undejbs003.htm Persistence Units - https://docs.oracle.com/cd/E19798-01/821-1841/bnbrj/index.html JPQL Language reference - https://docs.oracle.com/html/E13946\_04/ejb3\_langref.html Entity Beans - https://docs.oracle.com/cd/B14099\_19/web.1012/b15505/entity.htm Message-Driven Beans - https://docs.oracle.com/javaee/6/tutorial/doc/gipko.html